Curso Innovación

# QUIZZIZ

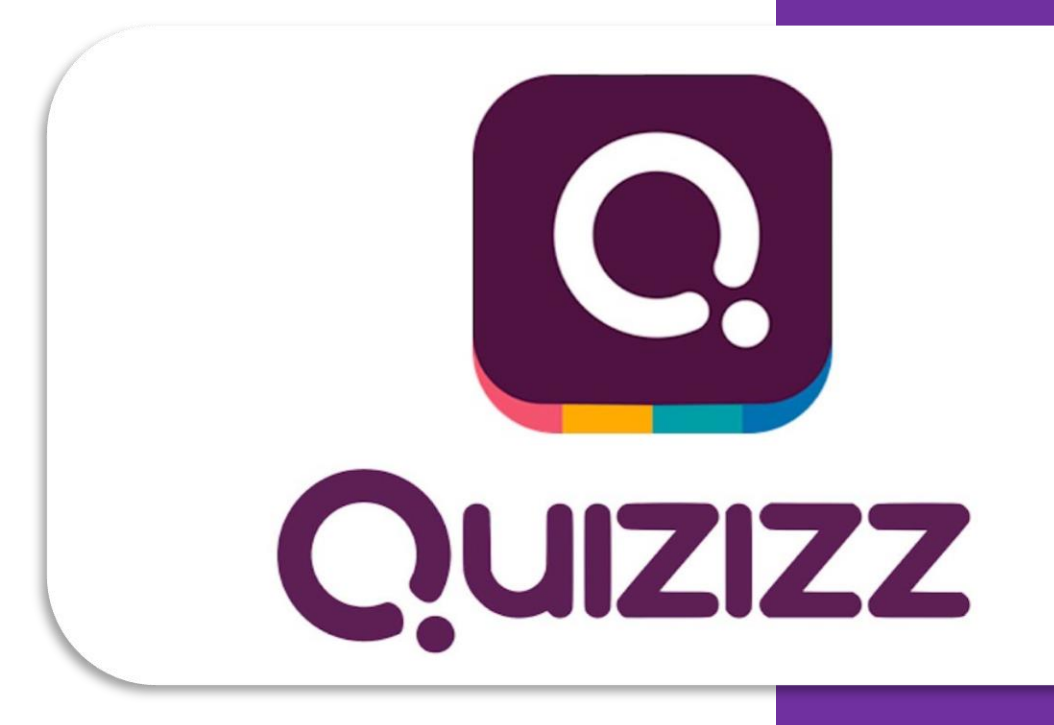

Autoras:

Esther Diago Alicia López María Marteles Elena Medina Carlota Moreno Lola Sampedro Mª Ángeles Sánchez

> CEIP GINER DE LOS RÍOS Torrejón de Ardoz (Madrid) Curso académico 2019/2020

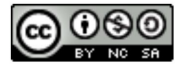

Reconocimiento-NoComercial-CompartirIgual **CC BY-NC-SA** 

## GRUPO DE TRABAJO: QUIZIZZ

# **1. QUÉ ES QUIZIZZ Y CÓMO SE USA**

## **a. ¿Qué es Quizizz?**

Quizizz es una web/aplicación gratuita que como su nombre nos puede indicar, consiste en crear un juego fantástico de preguntas, lleva en pie desde el año 2015. Actualmente, es utilizado por más de 10 millones de estudiantes, profesores y padres para aprender en casa y en el aula y lo cierto es que ofrece una amplia variedad de opciones y posibilidades donde el niño aprende a la vez que se divierte. En nuestro caso, a los docentes, nos permite conocer el nivel de aprendizaje de nuestros alumnos, así como modificar y personalizar las preguntas para crear nuestros propios concursos o exámenes de una manera divertida y lúdica a la vez que nos adaptamos a los ritmos individualizados de nuestros niños y niñas.

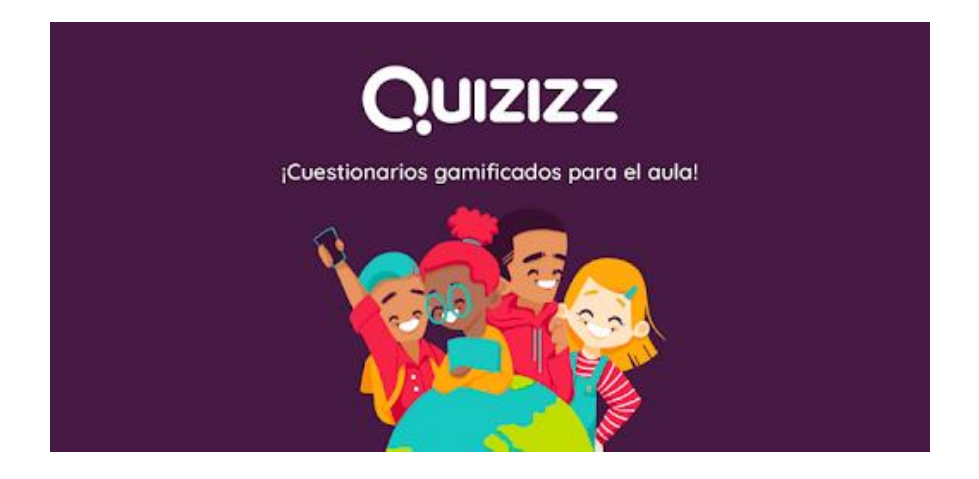

Llama especialmente la atención que para que los alumnos "jueguen" un Quizizz no tienen que registrarse, solo es necesario que introduzcan el pin del juego que les da su profesor una vez creado el Quizizz.

Tampoco es necesario instalar ninguna aplicación en su dispositivo (móvil, ordenador, tableta…) desde cualquier navegador pueden jugar. Aunque existe una aplicación que facilita mucho su acceso al juego.

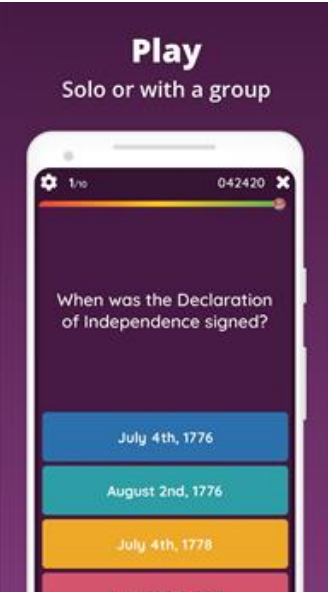

Con Quizizz, podemos crear cuestionarios online que nuestros alumnos pueden responder de tres maneras distintas:

- 1. En un juego en directo (como el conocido Kahoot).
- 2. Como tarea (los resultados le llegan al maestro y puede comprobar el grado de adquisición de los objetivos por parte del alumno).
- 3. De manera individual (a modo juego).

# **b. ¿Cómo registrarse y acceder en Quizizz?**

Para poder acceder como docente, puedes registrarte con tu usuario de Google, con lo que no tendrías que hacerte una cuenta más, siguiendo los siguientes pasos y ayudándote de estos pantallazos:

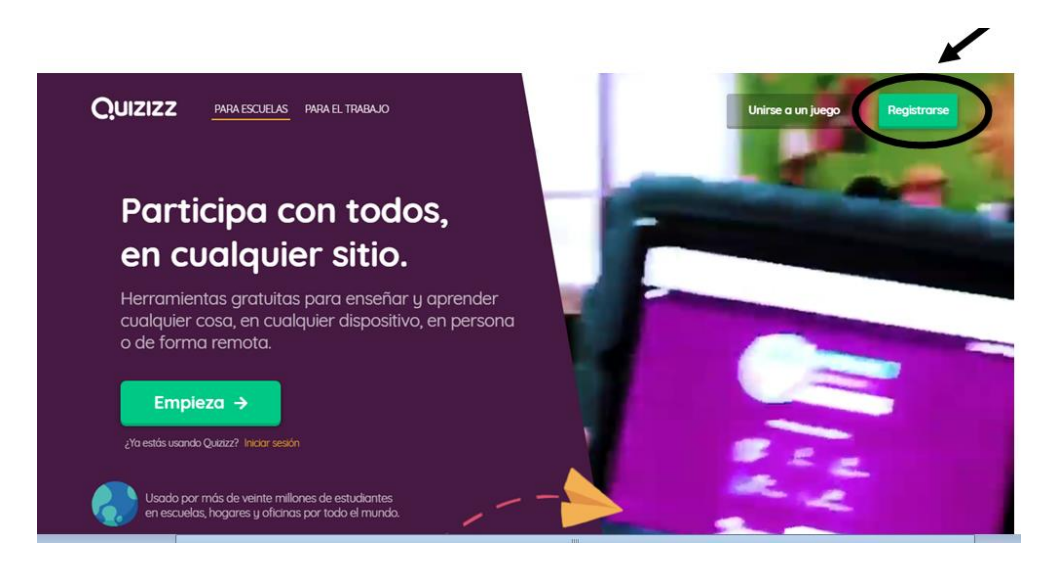

1º. Accede desde la opción "Registrarse".

2º. Ingresa desde tu cuenta Google o con otro correo electrónico.

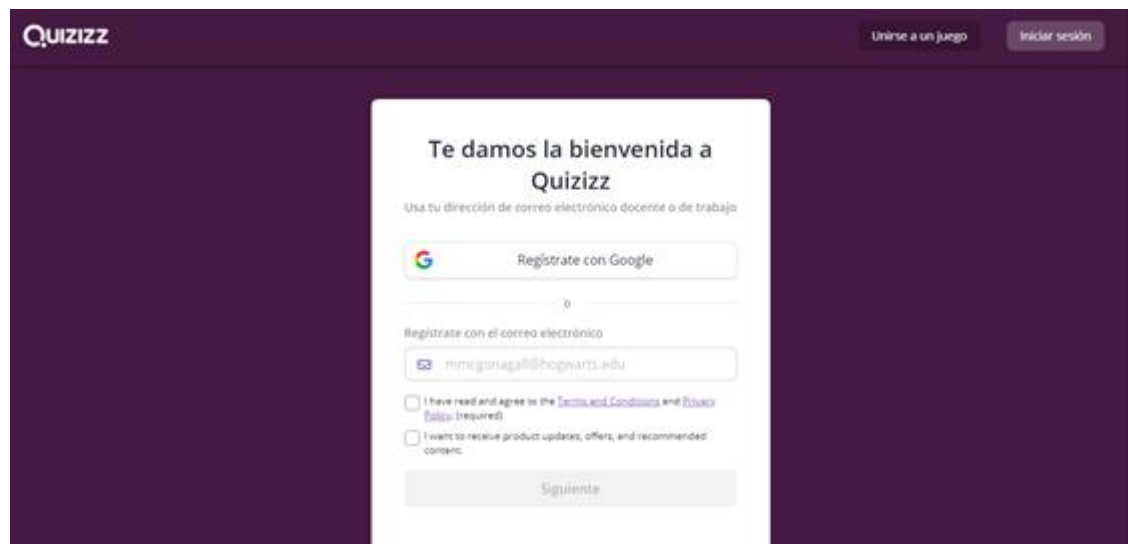

3º. Entraremos a una pantalla de administración, en la que en el margen izquierdo aparecen nuestros datos de perfil y otras opciones para la creación de nuestros cuestionarios.

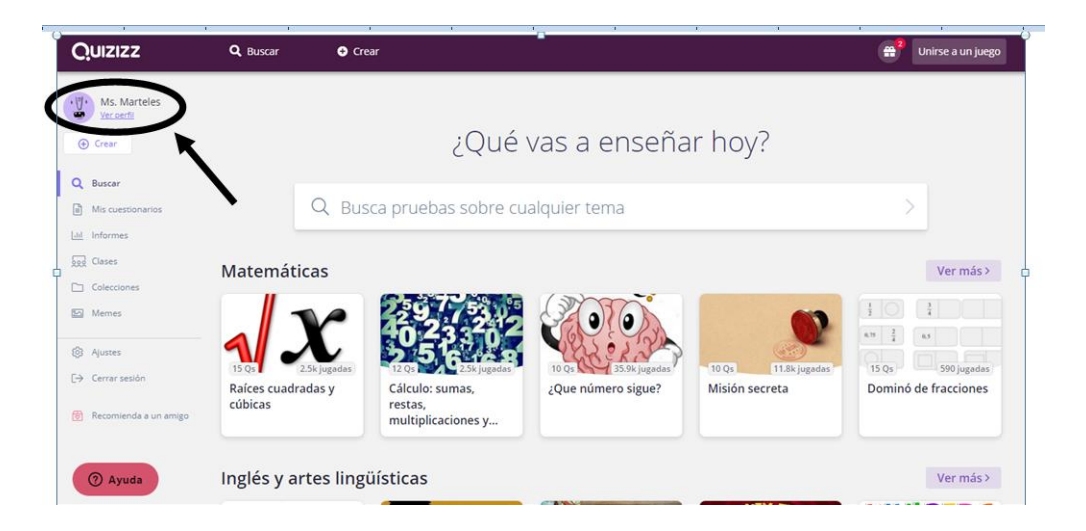

En caso de ya estar registrados tan solo deberemos iniciar sesión, donde así lo indica y entrar desde la cuenta con la que nos hayamos registrado en su momento.

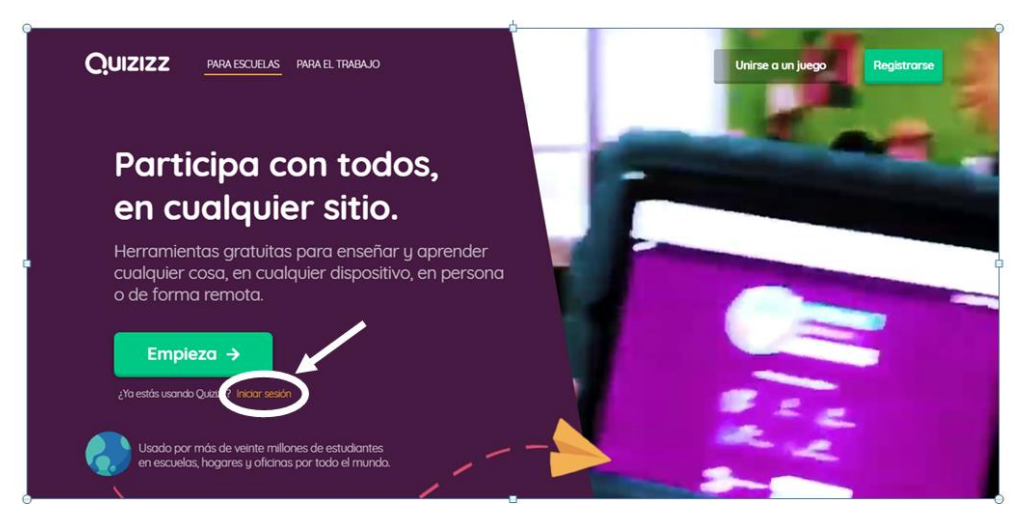

## **c. Creación de cuentas para el alumnado.**

Una de las ventajas que nos ofrece Quizziz para ser usado como herramienta de trabajo dentro del aula, es la creación de "Clases" en las cuales podemos incluir a nuestros alumnos y alumnas para poder tener un registro de cada uno de ellos de manera globalizada acerca de todos los contenidos a los que se le asignen.

Así mismo se pueden enviar actualizaciones y feedbacks a los padres y/o tutores.

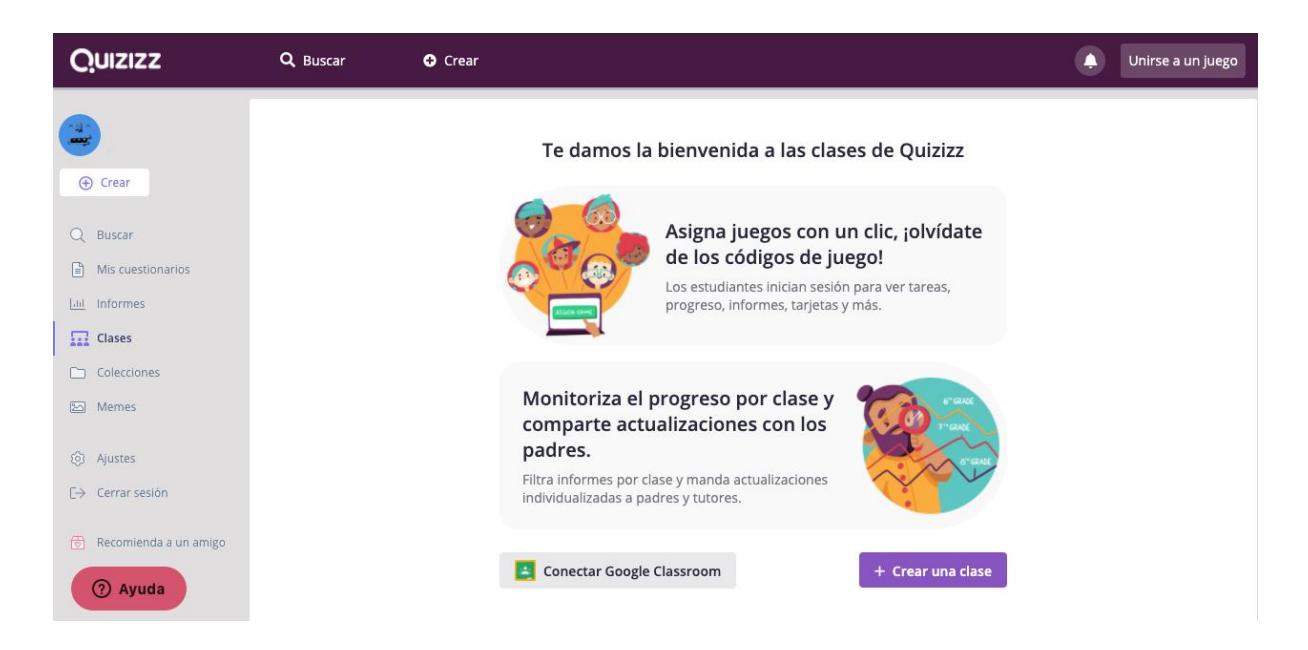

La plataforma nos presenta dos opciones disponibles: vincular directamente con una clase de Google Clasroom que tengamos generada previamente, o bien crear una nueva clase.

## Conectar con Google Classroom

Una vez hayamos pulsado la barra de la opción de Conectar con Google Classroom, aparecerá una ventana en la cual debemos de seleccionar nuestra cuenta de Google a la que tengamos vinculada la clase. Tras seleccionarla, se puede elegir a qué grupo se asigna.

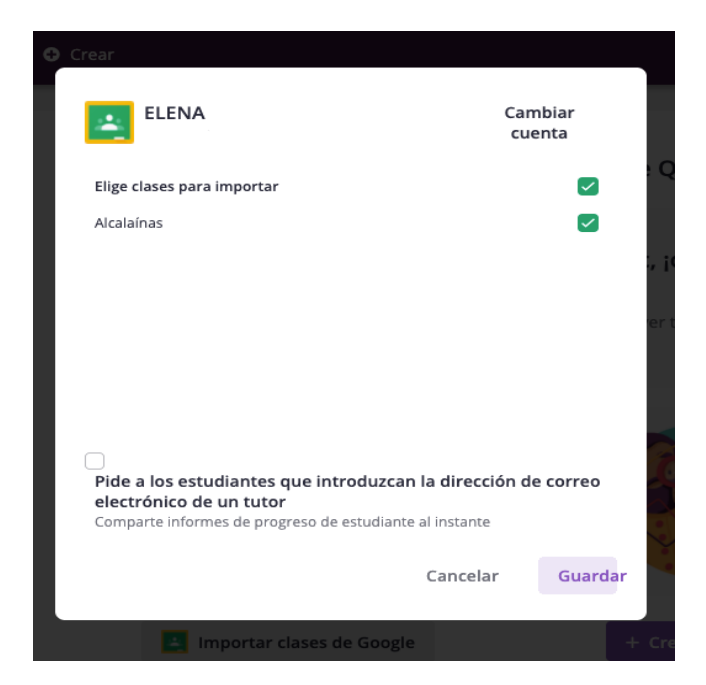

Una vez que hayamos actualizado los datos, aparecerán los alumnos así como la información necesaria para poder enviar los informes de progresos.

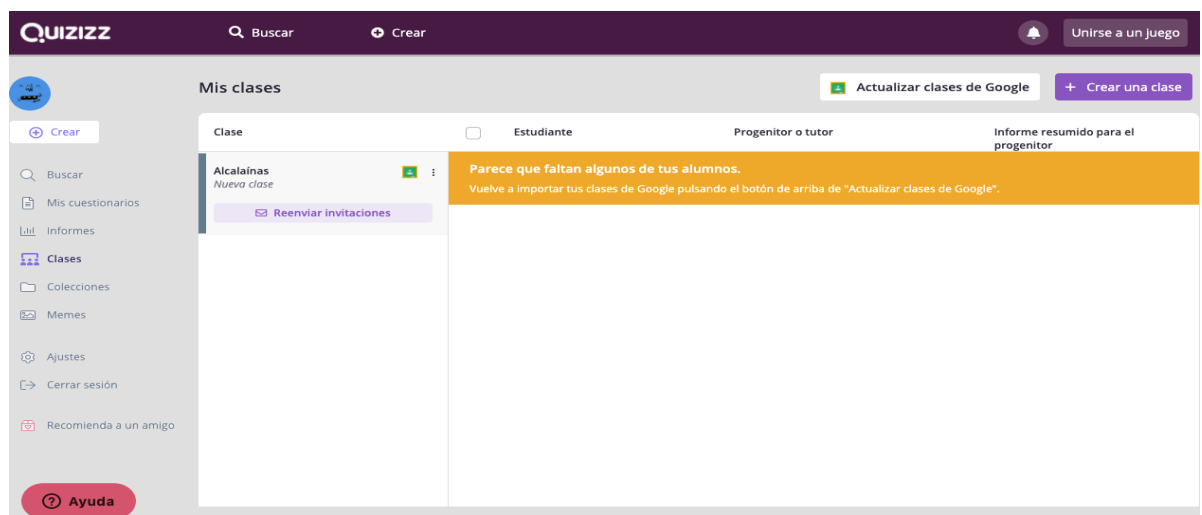

#### Crear una clase

Si optamos por la creación de una clase desde cero, pulsaremos la barra de color morado "Crear una clase". Tras ello nos aparecerá un cuadro de diálogo que nos solicita un nombre para el grupo.

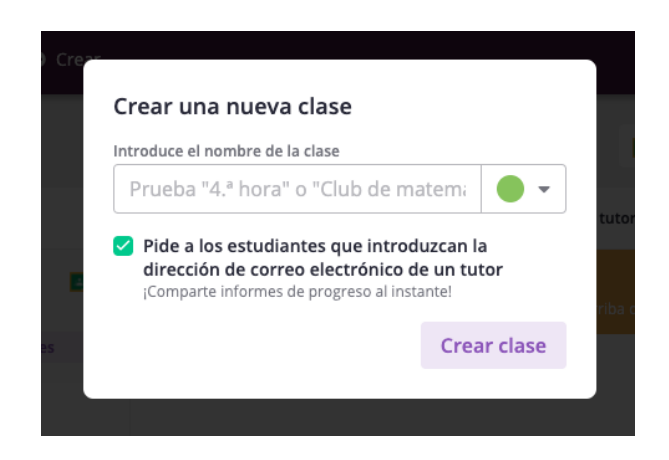

Se puede elegir la opción de solicitar a los alumnos y alumnas una dirección de correo electrónico de un tutor para que se puedan enviar los informes de progreso.

Automáticamente se genera un código que estará activo durante los siguientes 14 días.

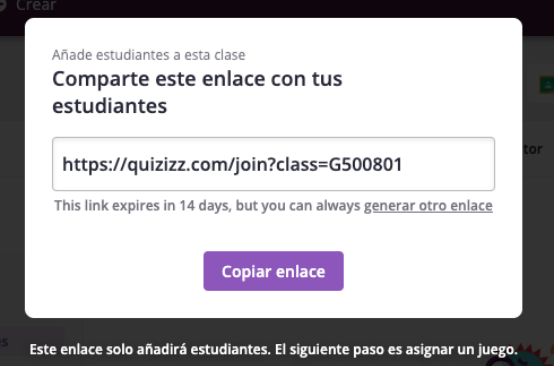

Los alumnos solo tiene que acceder al enlace generado y completar los datos solicitados para formar parte de la clase generada.

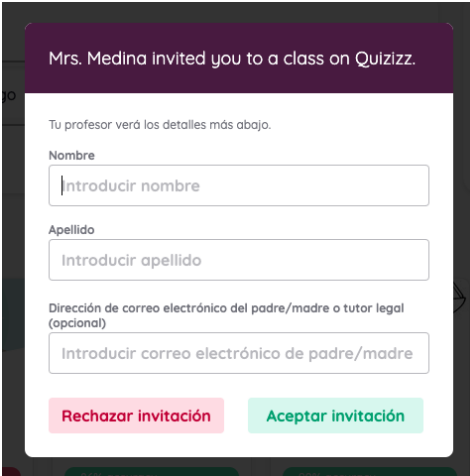

La pantalla de la administración de clase que nos parece una vez creada, es similar al ejemplo de Google Classroom:

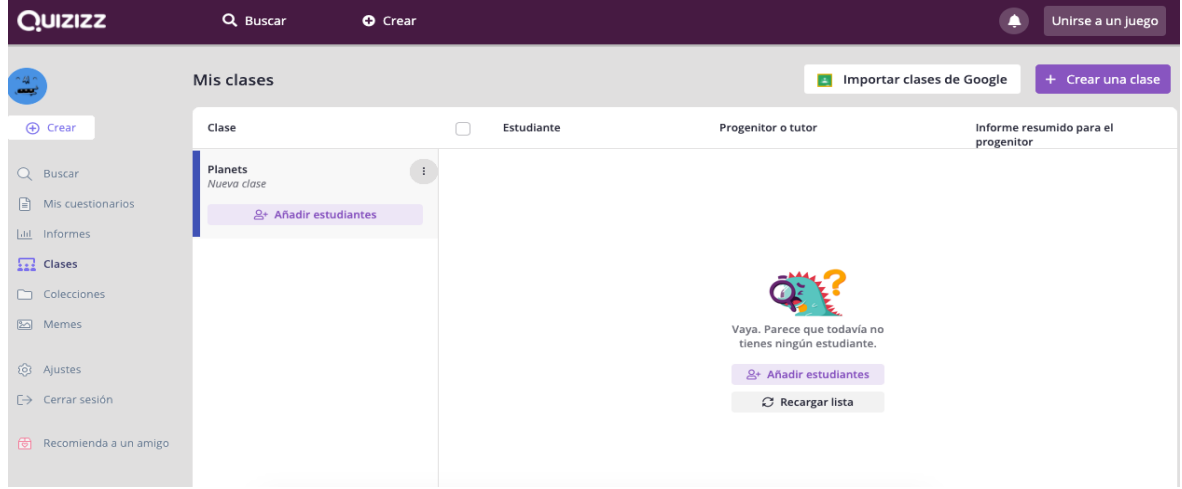

## **d. Participación sin cuenta de usuario asignada.**

Hay casos en los que el registro de los alumnos no es posible. En estas situaciones, existen métodos para que se puedan realizar sin necesidad de ingresar ningún tipo de dato ni registro previo.

En este caso, lo primero es seleccionar una actividad desde el panel del profesor y seleccionar "Asignar"

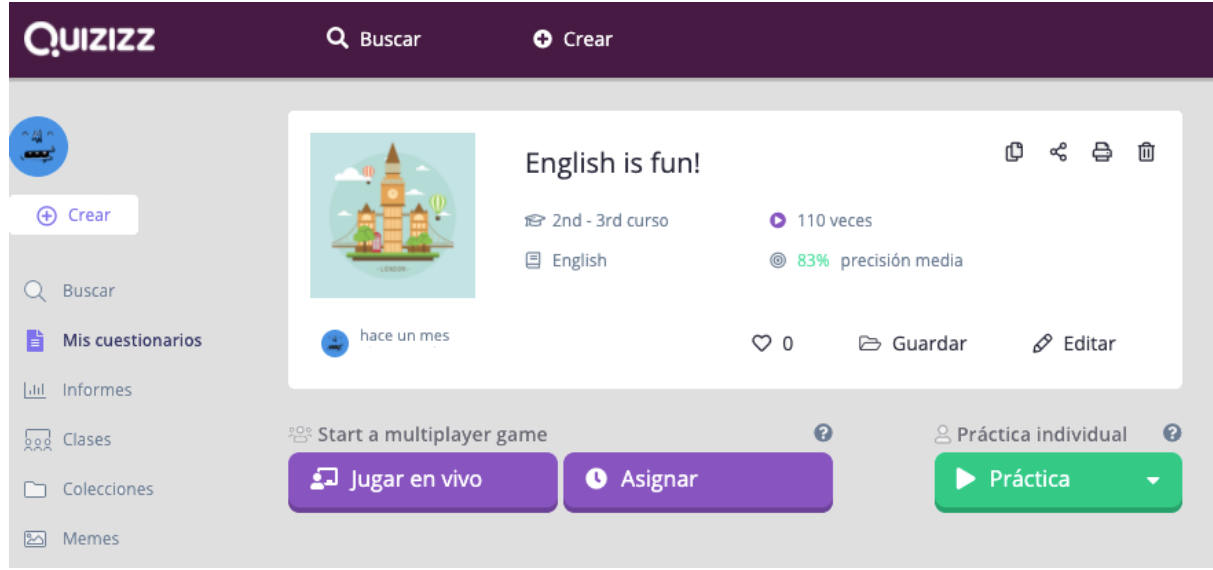

El siguiente cuadro de diálogo que aparecerá será con el código que se puede enviar a los alumnos para que accedan al juego sin necesidad de registrarse y que puedan realizarlo. Una de las ventajas que ofrece esta opción es que, pese a que no hay un registro previo del alumno/a, el informe de progreso nos llega a nuestro apartado "Informes".

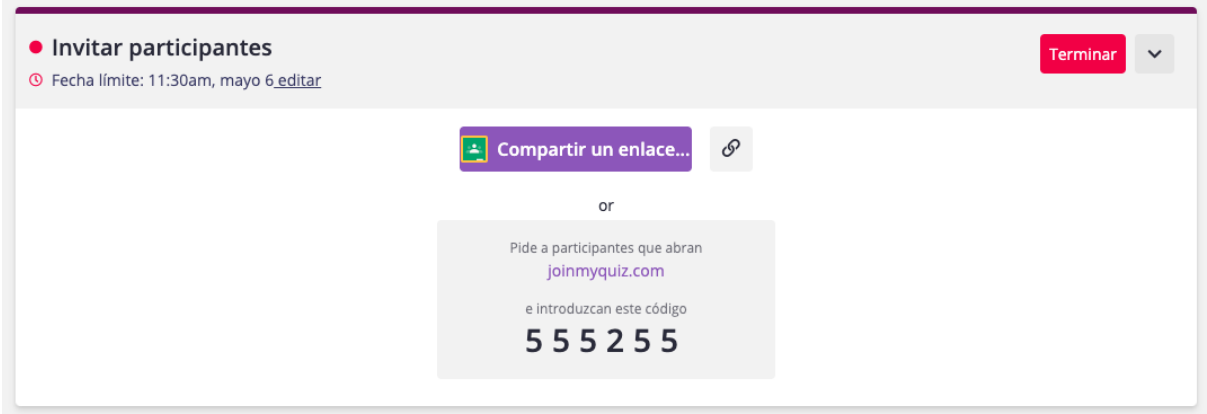

Otras opciones de envío que nos permite Quizziz sin registro, es compartir el enlace generado por diferentes plataformas:

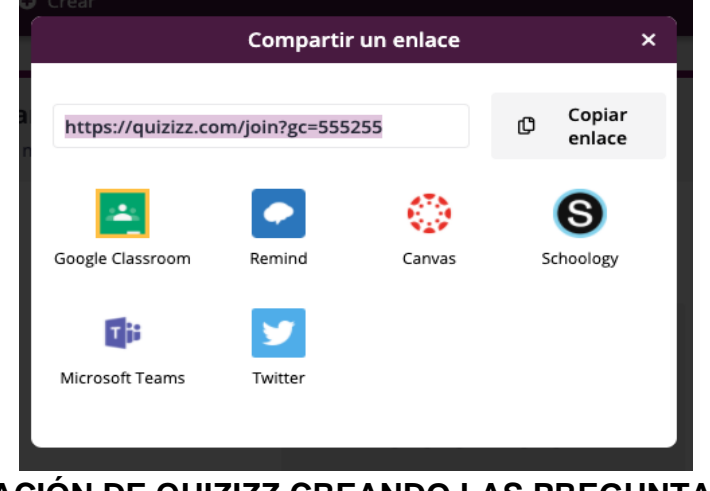

**2. CREACIÓN DE QUIZIZZ CREANDO LAS PREGUNTAS**

#### PRIMEROS PASOS

Para crear nuestro propio Quizizz debemos seguir una serie de sencillos pasos:

D[e](https://quizizz.com/admin)sde el enlace [https://quizizz.com/admin,](https://quizizz.com/admin) iniciaremos sesión para acceder a nuestra cuenta personal de administrador (como se ha explicado en el punto anterior).

En el margen izquierdo de la pantalla o en el margen superior encontraremos el botón "Crear". Haciendo click podemos iniciar un nuevo cuestionario.

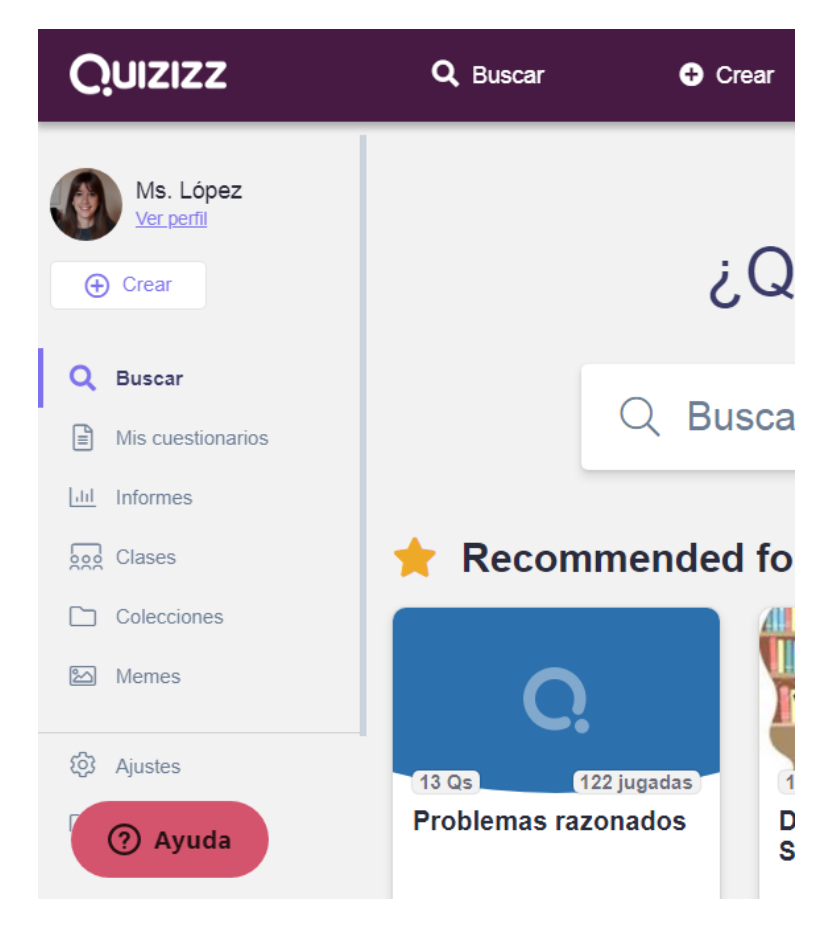

A continuación, daremos título a nuestro cuestionario. Además, se debe seleccionar al menos una materia con la que esté relacionado el Quizizz que vamos a crear. Se pueden seleccionar un máximo de tres materias.

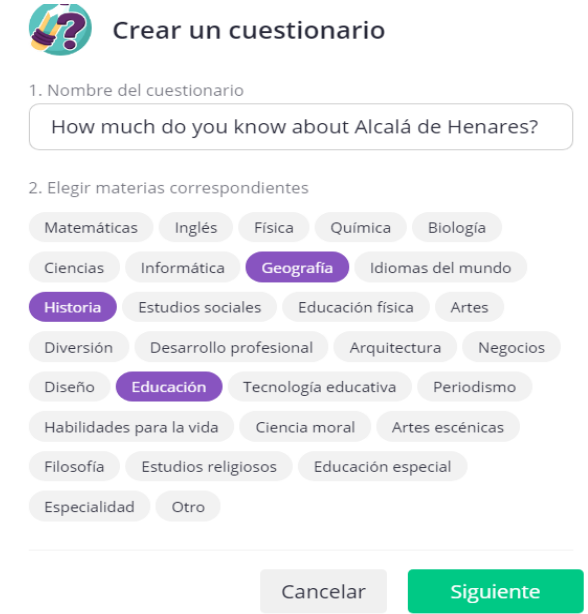

## TIPOS DE PREGUNTAS QUE PODEMOS CREAR

Una vez titulado el cuestionario, se plantean diferentes opciones para incluir las preguntas de nuestro cuestionario. Se pueden crear nuevas preguntas, hacer una búsqueda de preguntas ya hechas por otros usuarios (con el botón Teleport) o importar las preguntas desde un documento de Excel. En este apartado, vamos a explicar cómo crear nuevas preguntas. Podemos hacer click en el botón "Nueva pregunta" o pulsar directamente en el tipo de pregunta que queramos realizar.

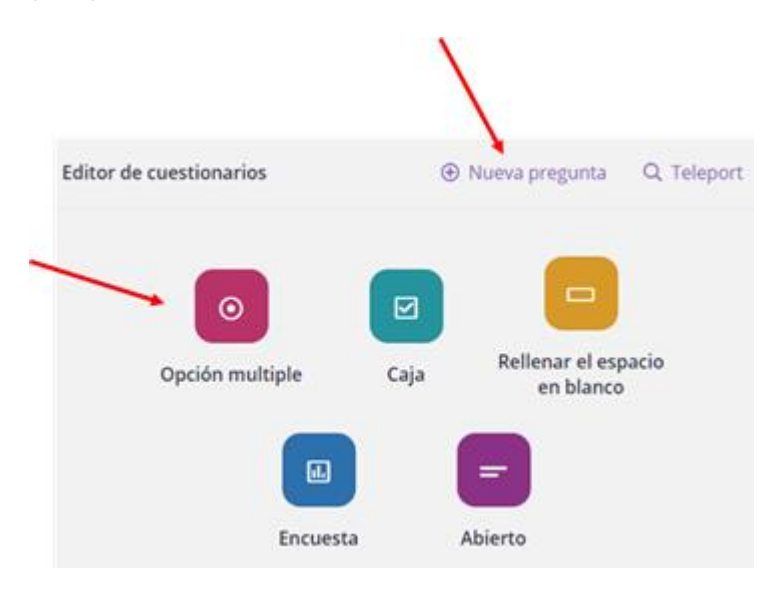

a. Opción múltiple.

Se plantea una pregunta y varias respuestas, pudiéndose seleccionar una única respuesta como correcta. Además, podemos añadir una expresión matemática, audio o una foto a nuestra pregunta. En las respuestas se pueden usar expresiones matemáticas, imágenes o respuestas escritas.

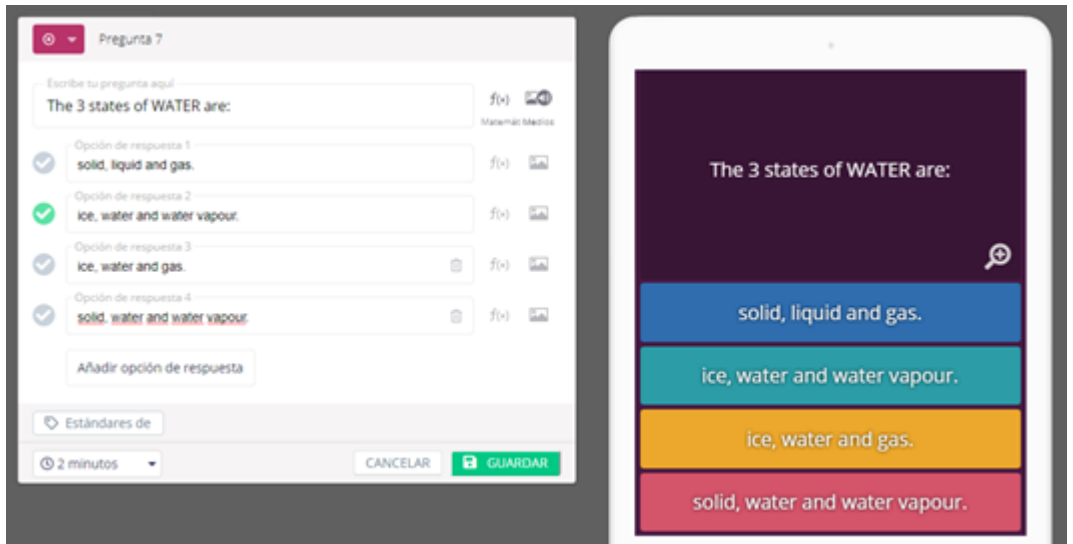

#### b. Caja.

En este caso, planteamos una pregunta y proporcionamos varias respuestas, teniendo que seleccionarse más de 1 respuesta correcta. Al igual que en opción múltiple, podemos añadir expresiones matemáticas, imágenes o audios a las preguntas e imágenes o expresiones matemáticas en las respuestas.

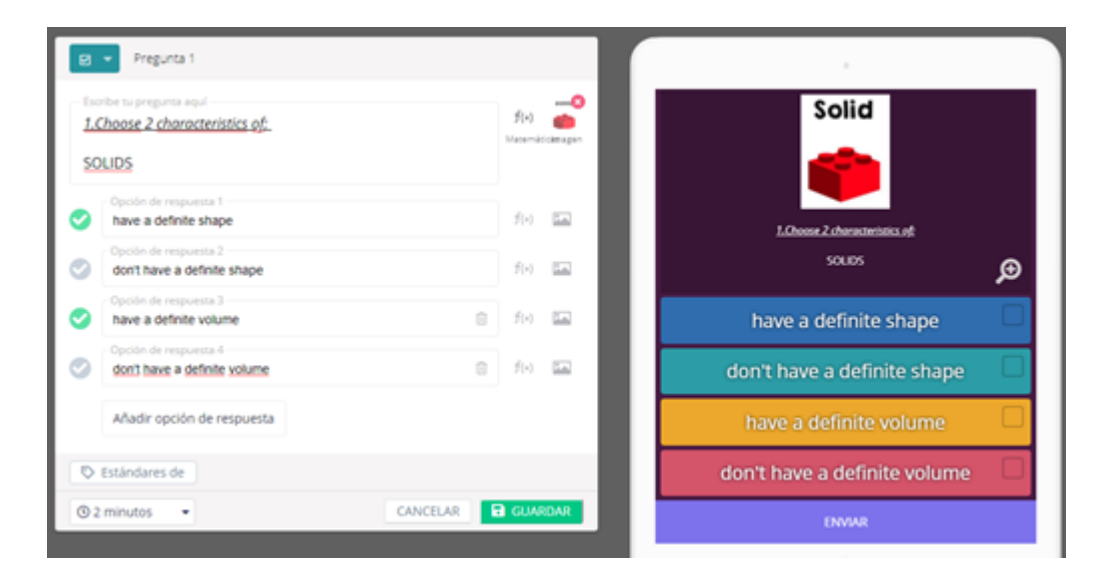

#### c. Rellenar el espacio en blanco.

Este tipo de preguntas se plantean cuando queremos que respondan con una respuesta cerrada (que hemos escrito previamente). Podemos incluir diferentes alternativas, en caso de que la pregunta se pueda responder de diferentes maneras. En esta ocasión, solo en la pregunta se puede añadir una expresión matemática, imagen o audio.

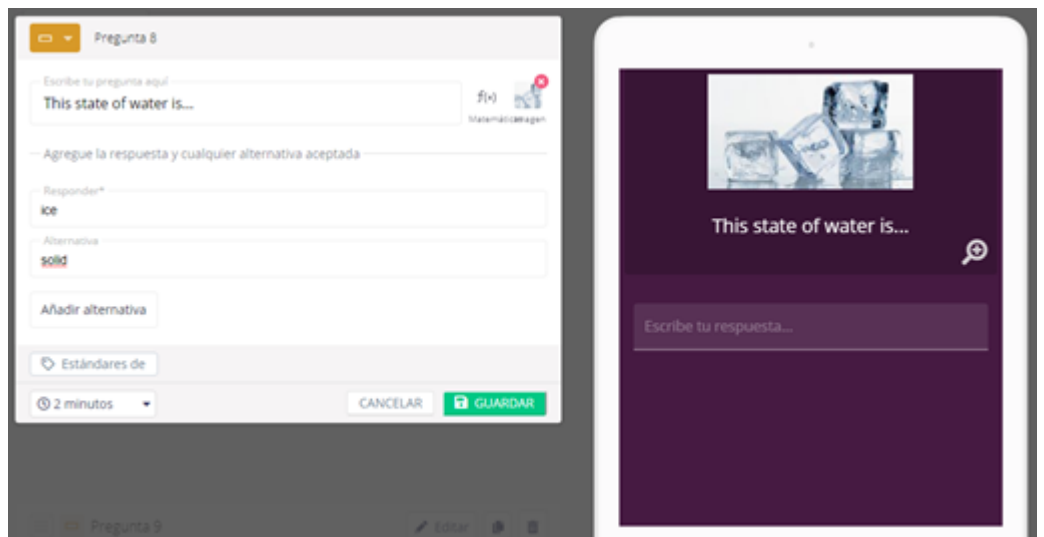

#### d. Encuesta.

Esta opción sirve para analizar los resultados de un conjunto de personas. Los resultados de las encuestas se valorarán en los informes del juego, pues no se pueden valorar resultados individuales. Del mismo modo que en la respuesta múltiple, se pueden añadir audios, imágenes o expresiones matemáticas.

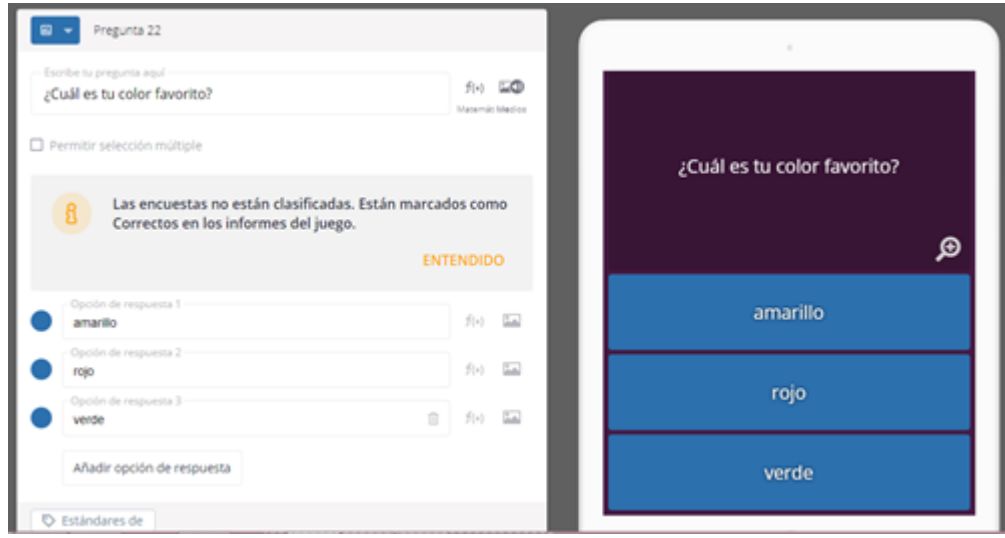

#### e. Abierto.

Realizamos la pregunta y en la opción de respuesta, los alumnos escribirán respuestas abiertas. Al tratarse de respuestas personales y diferentes, estas respuestas deben ser analizadas por el corrector, pues no están calificadas. Las expresiones matemáticas, imágenes o audios se añaden del mismo modo que en la opción de rellenar el espacio en blanco.

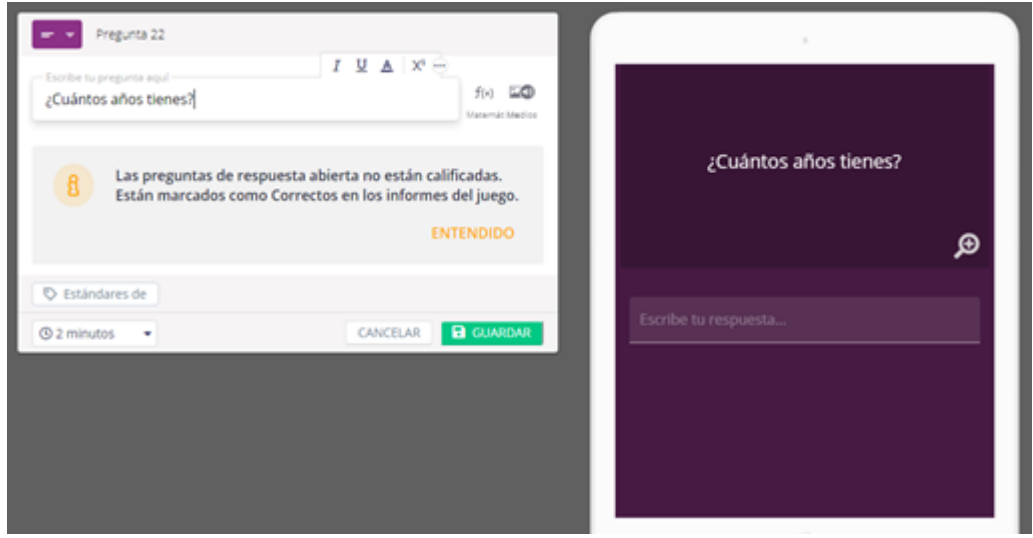

# **3. CREACIÓN DE QUIZIZZ IMPORTANDO LAS PREGUNTAS**

#### ¿Cómo crear nuestro cuestionario?

Una vez abierto nuestro Quizizz . En el menú desplegado a la derecha tenemos la opción de crear.

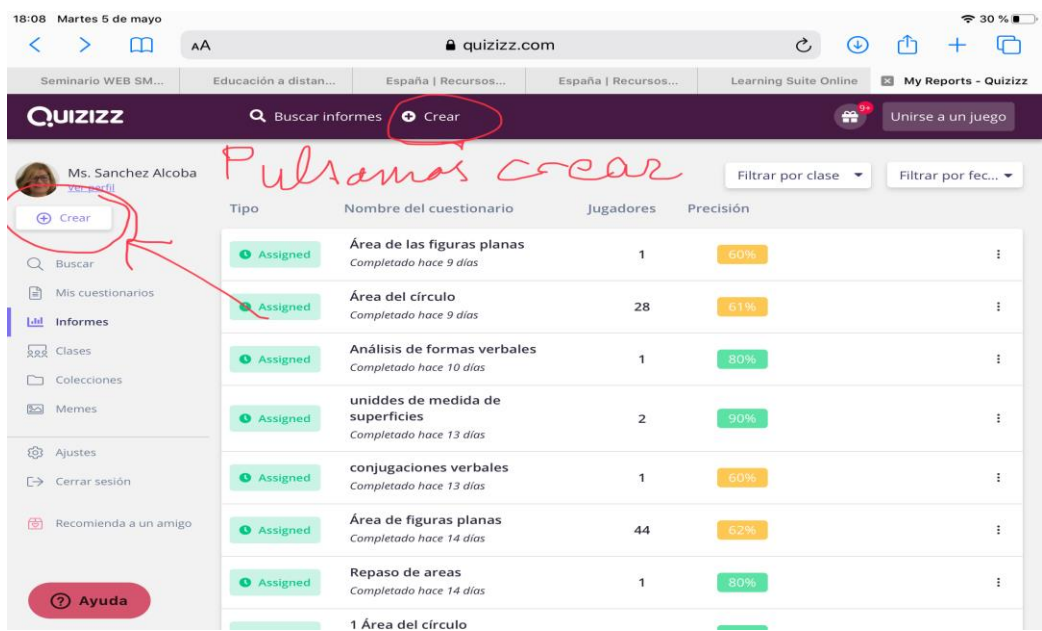

Podemos crear cuestionarios a partir de cuestionarios ya creados.

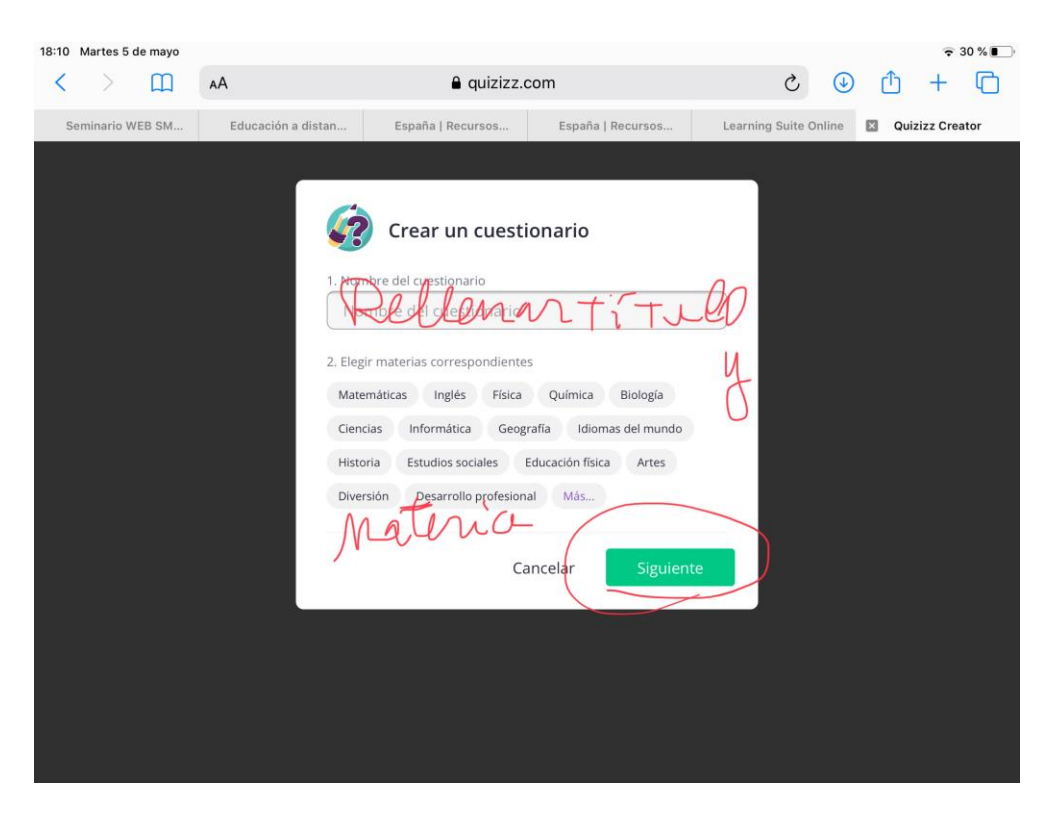

Se abre un menú en el que ponemos el nombre del tema del cuestionario que vamos a crear y elegimos el tema correspondiente. Pulsamos SIGUIENTE.

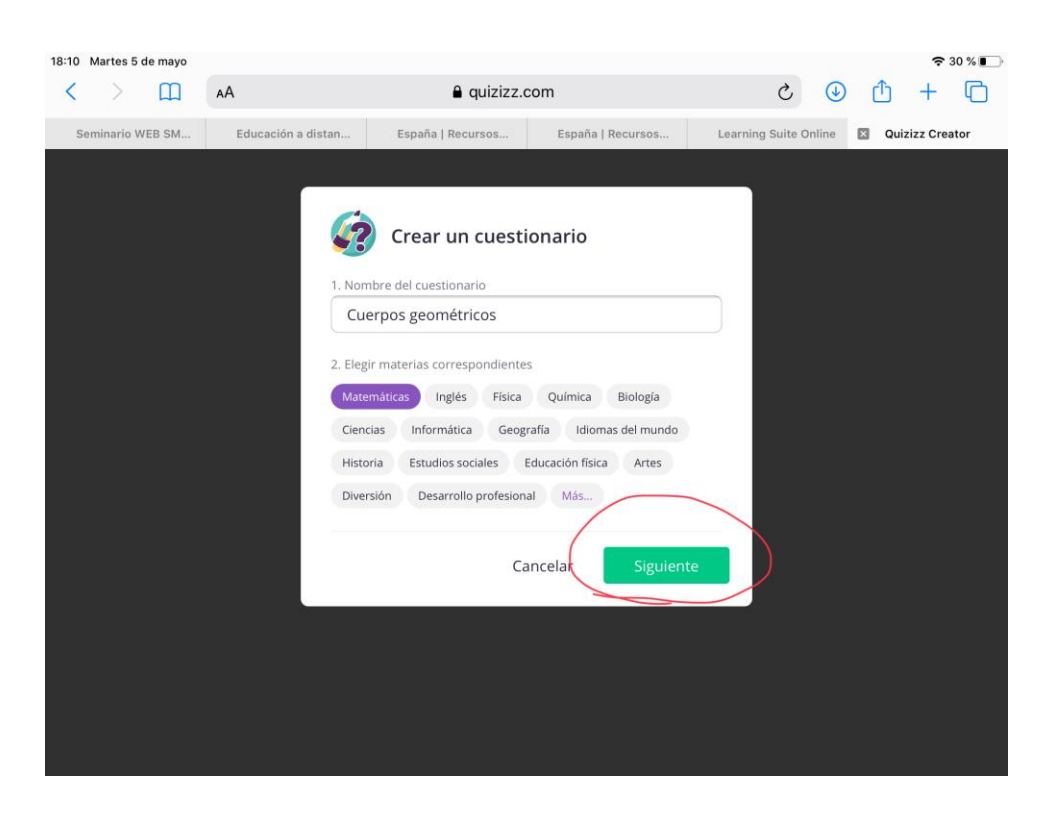

Tenemos un menú en el que nos ofrecen diferentes tipos de cuestionarios. Si pulsamos la lupa Teleport, se despliegan diferentes cuestionarios ya creados.

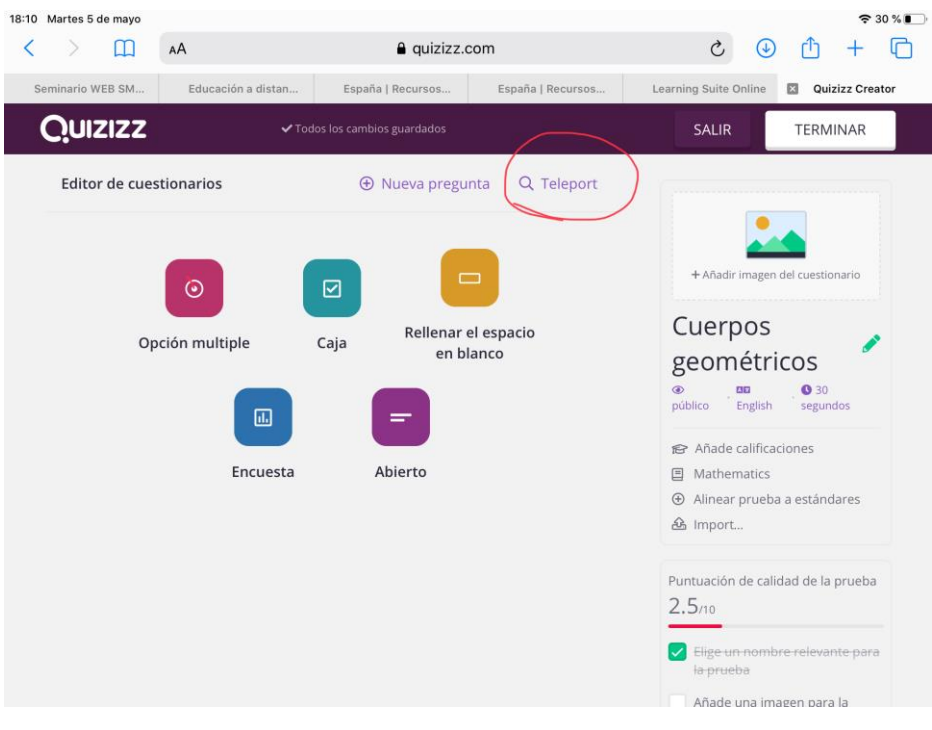

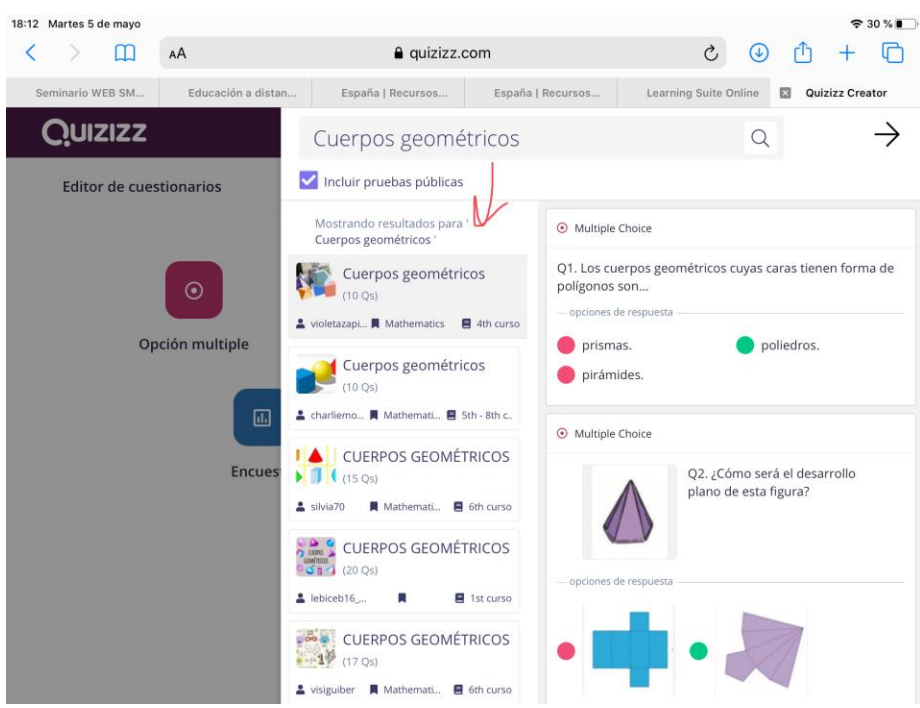

En la columna que hay en el centro, tenemos diferentes cuestionarios ya realizados.

- Podemos copiar el cuestionario completo o editarlo.

Al editarlo, nos da la posibilidad de cambiar el tiempo, las fotos (desde el ordenador o desde un enlace), el orden de las preguntas, las preguntas y las respuestas.

- O bien, al pulsar en él, abrimos el cuestionario y elegimos las preguntas que nos gusten.

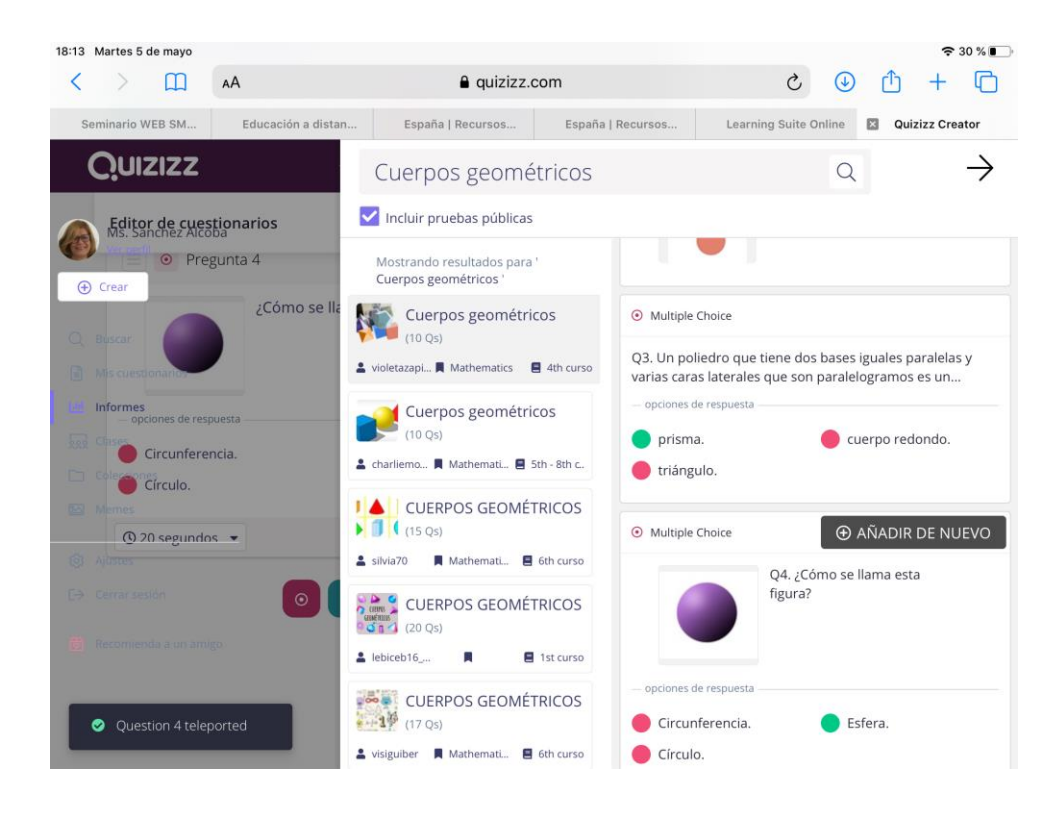

Seleccionar cualquier pregunta que ya han creado otros profesores, en la parte superior derecha de la pregunta, al pulsar, nos indica AÑADIR.

Automáticamente se exporta esa pregunta a la columna de la derecha, donde se irá grabando nuestro cuestionario.

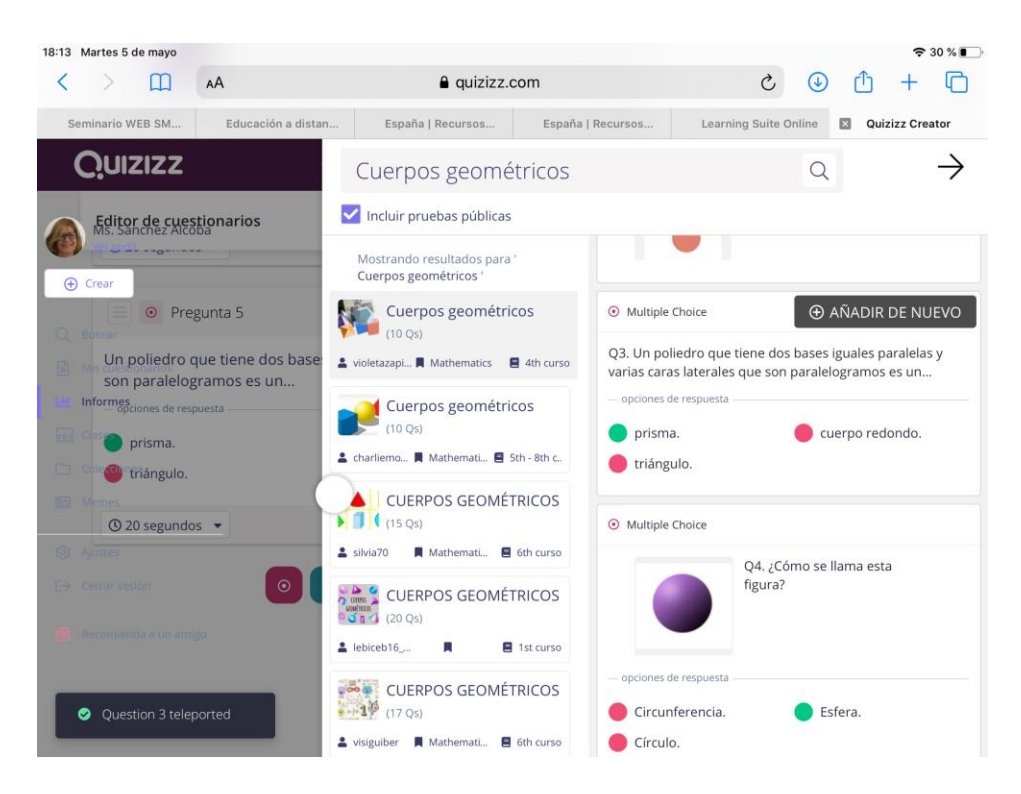

Una vez exportadas las preguntas que estimemos oportunas. Seleccionamos la flecha superior derecha.

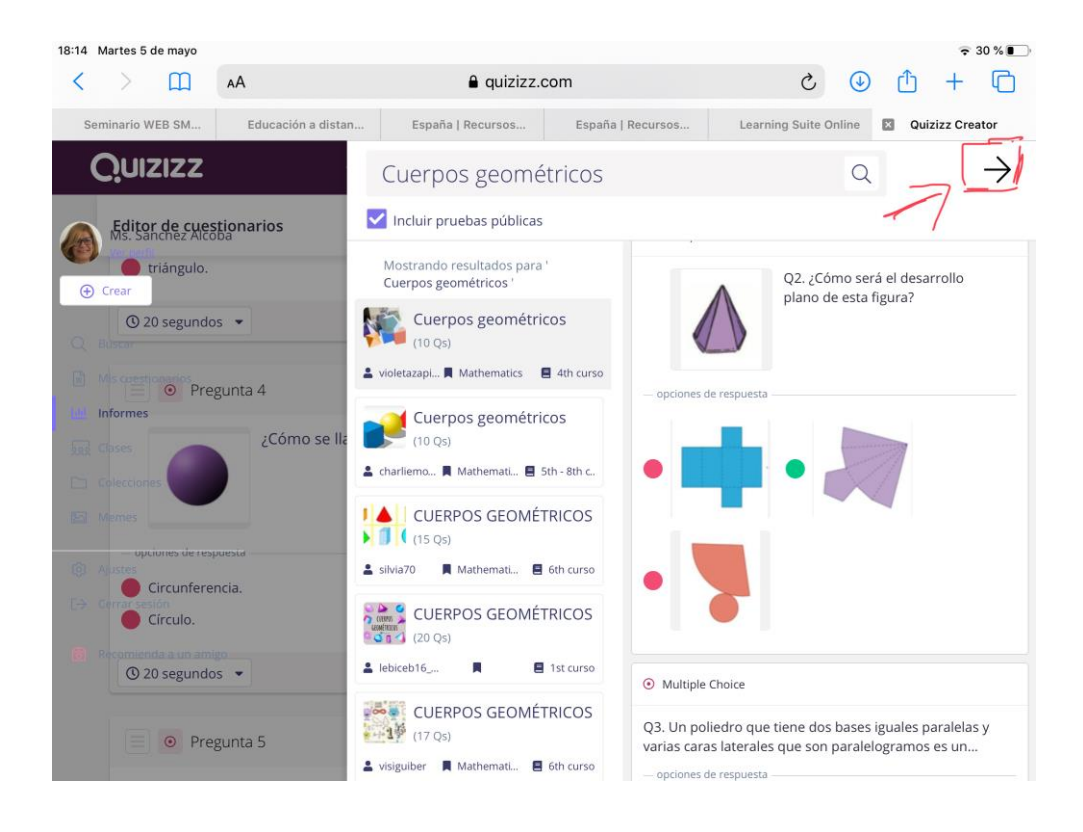

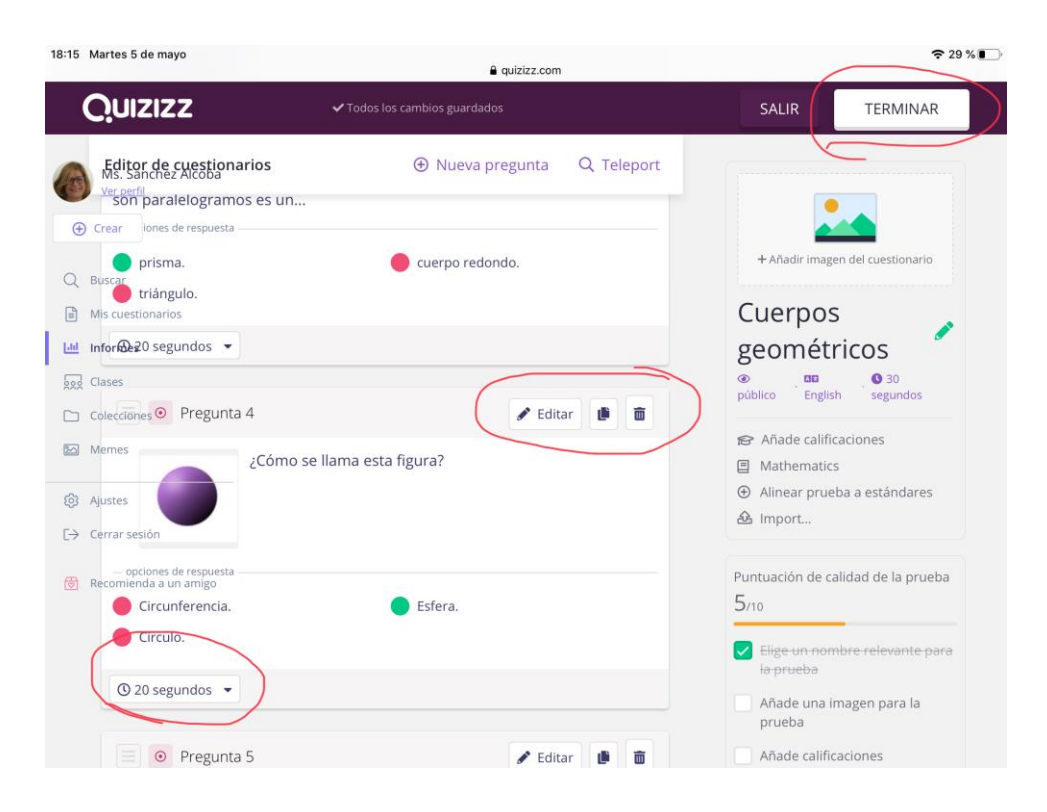

Ya tenemos nuestro cuestionario. En él podemos modificar el tiempo de las preguntas. Editar cualquier pregunta, añadir fotos o borrarlas.

Cuando ya lo hemos revisado, Pulsamos terminar.

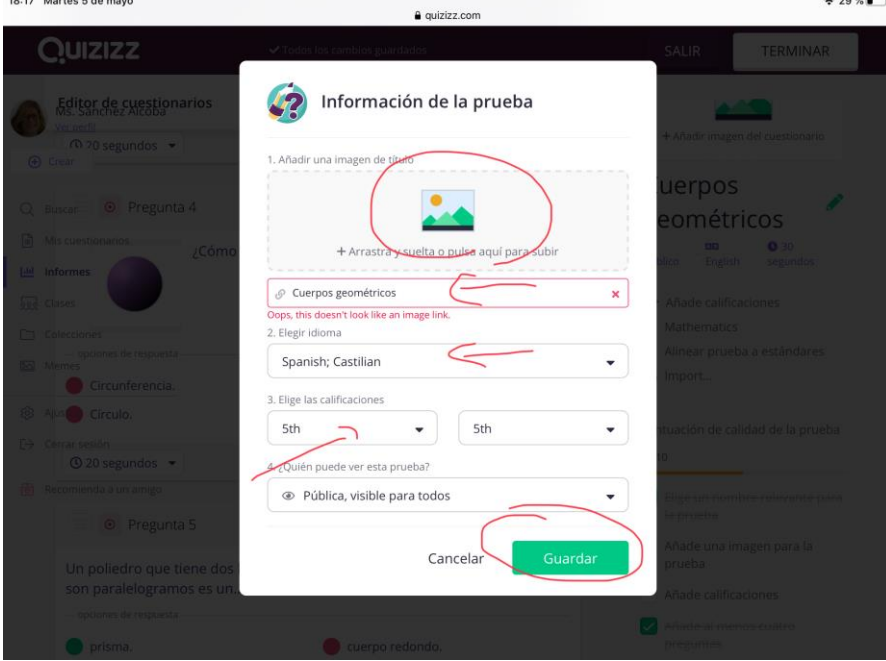

Nos vuelve a pedir el título con el que queremos editar el Quizizz, el idioma, el nivel para el que lo preparamos, y si queremos hacerlo público o privado. Incluso podemos ponerle una foto.

Terminados todos los items, le damos a guardar.

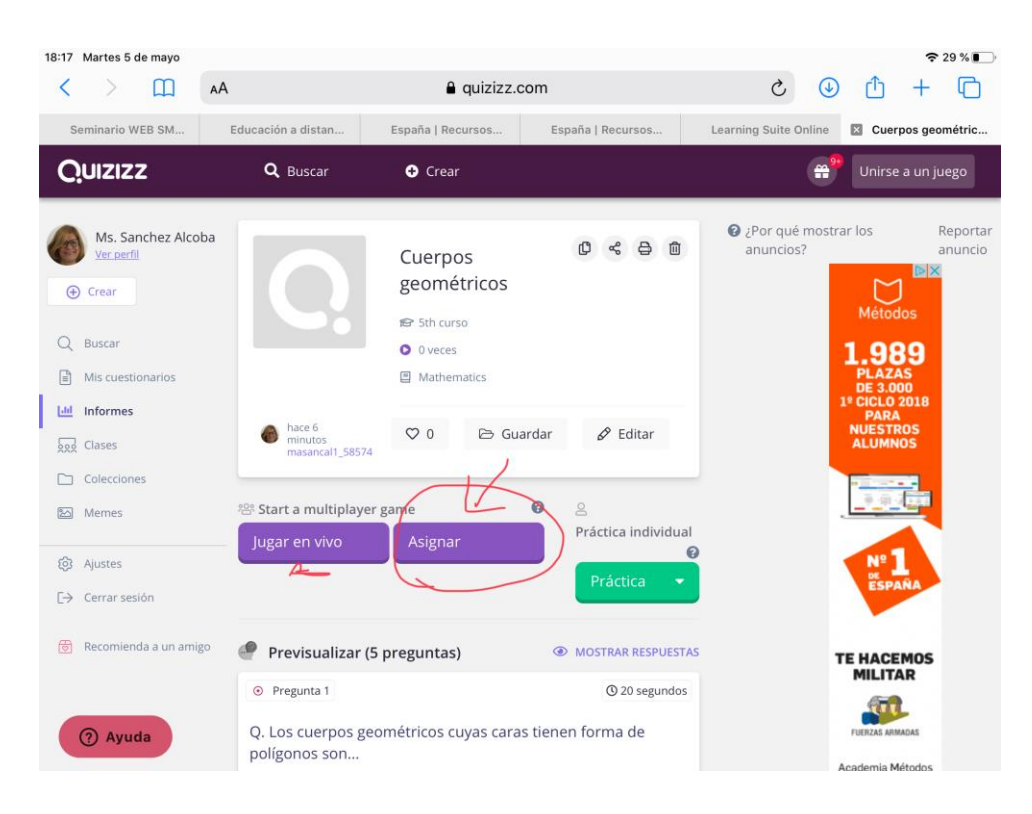

Una vez creado, tenemos la opción de jugar en vivo.

O bien de forma asíncrona, para ello debemos pulsar AGREGAR.

Si hemos elegido la forma asíncrona. Debemos programarlo, elegir la fecha y la hora de finalización del juego. También se puede agregar a una clase, como se ha visto anteriormente.

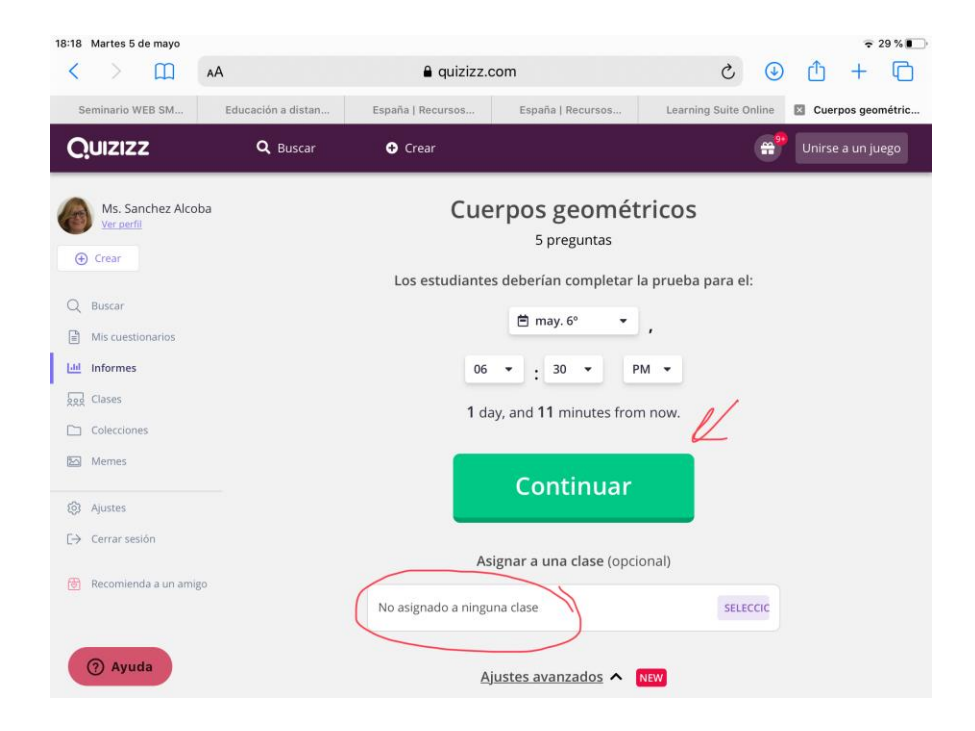

Una vez programado, pulsamos continuar.

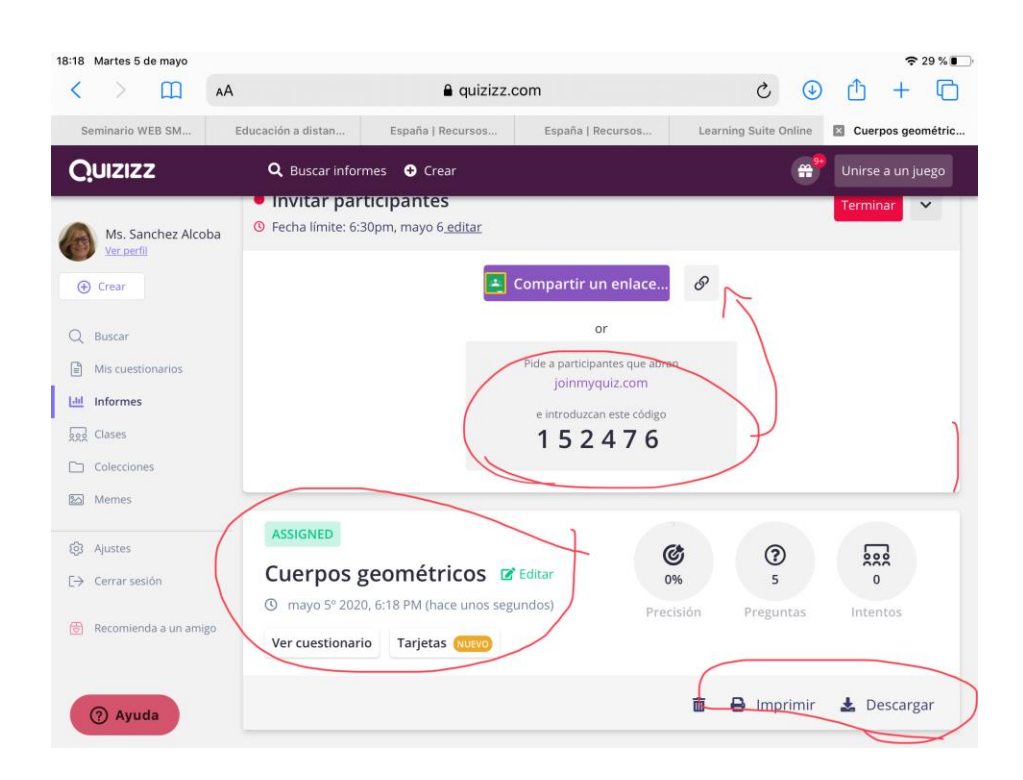

El juego lo podemos compartir por medio de un código que nos facilita,o por medio de un enlace.

Si los alumnos entran por medio del código, lo pueden hacer a través de la página de Quizizz, introduciendo el código del juego en join. O bien, a través de la página joinmyquiz.com.

Este cuestionario queda registrado en mis cuestionarios.

Desde informes o descargar, obtenemos la evolución de los alumnos.

# **4. MODIFICACIÓN DE CARACTERÍSTICAS DE QUIZIZZ Y SU ENVÍO A ALUMNOS**

Una vez tenemos el cuestionario terminado damos a "**Asignar**":

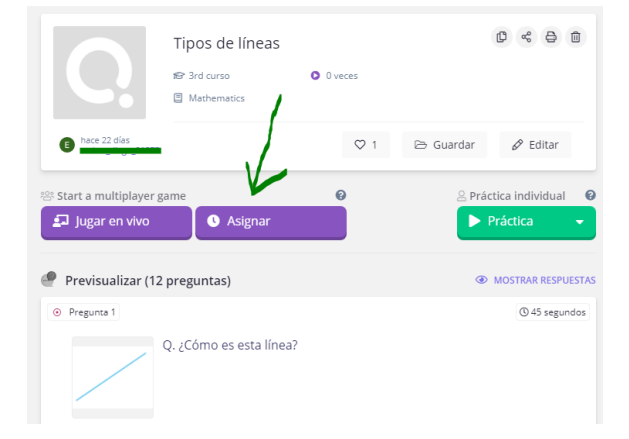

A continuación, se realizarán los ajustes necesarios tanto en la fecha y hora máxima de entrega, número de intentos (la opción "Sin límites" no requiere registro), mostrar respuestas durante y después del juego...

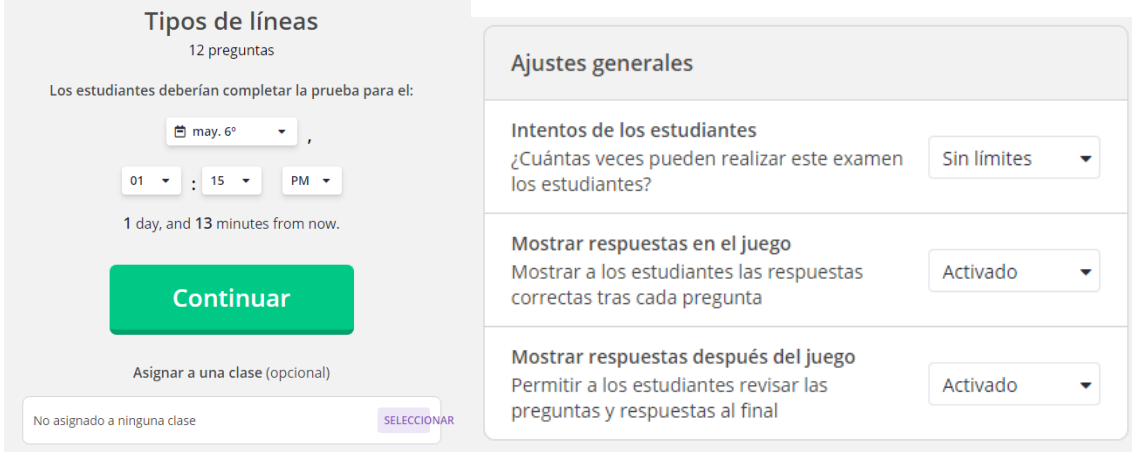

Así como ajustes en el propio juego, que se pueden activar o desactivar.

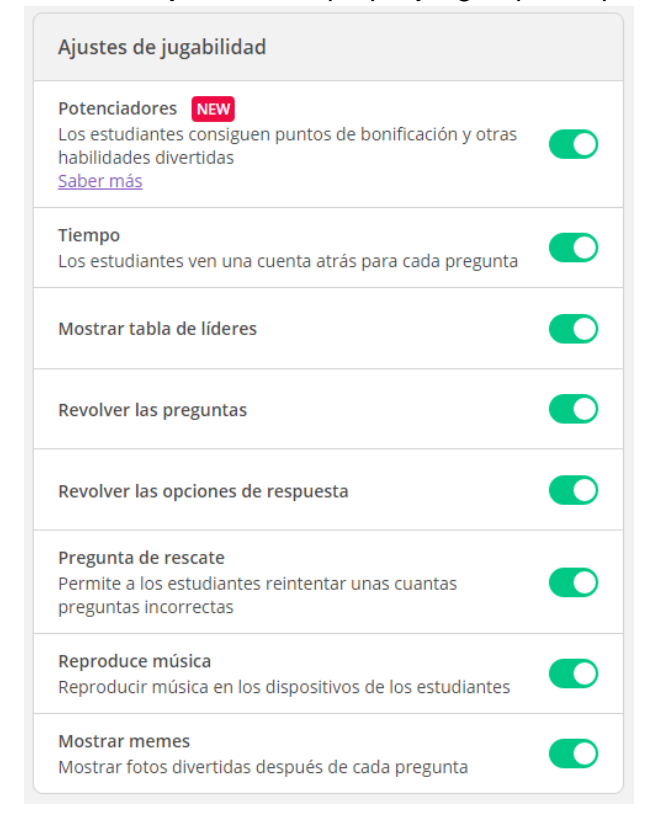

En la opción "Asignar una clase" podemos asignar la tarea para una clase en Google Classroom o una de las creadas en el propio Quizizz.

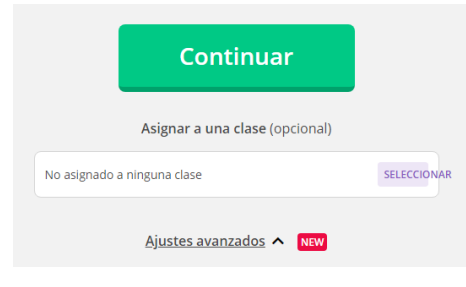

Hechos todos los ajustes, damos a "**Continuar**" y nos genera un código que, o bien podemos compartir a través de Google Classroom con nuestros alumnos, o comunicárselo por otro medio que estemos utilizando.

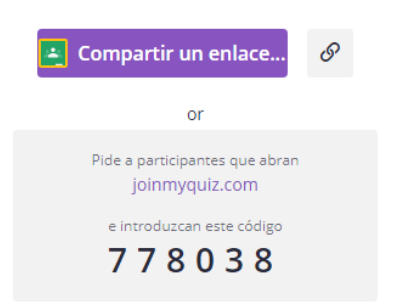

El alumno puede jugar desde varios dispositivos introduciendo el código.

Otro modo de juego que tiene Quizizz, para volver a trabajar sobre el mismo tema, es el uso de tarjetas con las preguntas del juego. Para ello, tenemos que ir a "Mis informes".

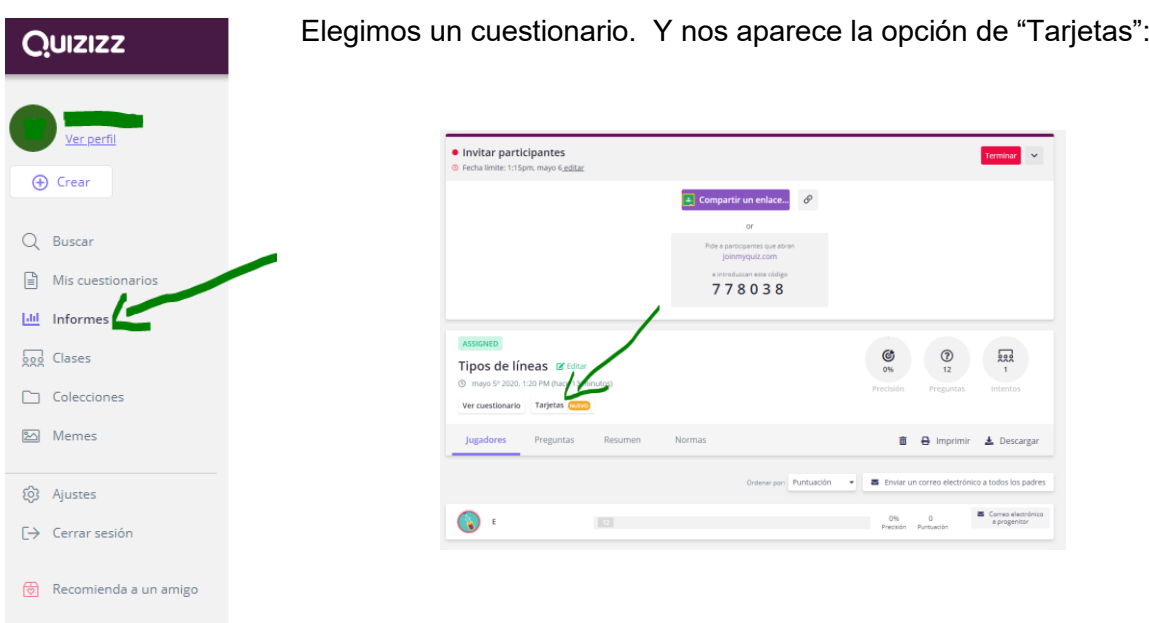

Aparecerán las preguntas en tarjetas para poder jugar y repasar con los alumnos de otra manera.

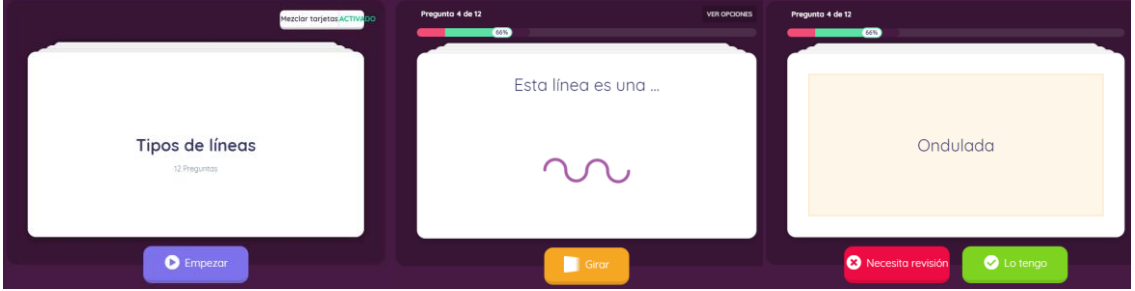

Al finalizar el repaso aparece la opción de revisar otra vez todas las tarjetas o solo aquellas incorrectas.

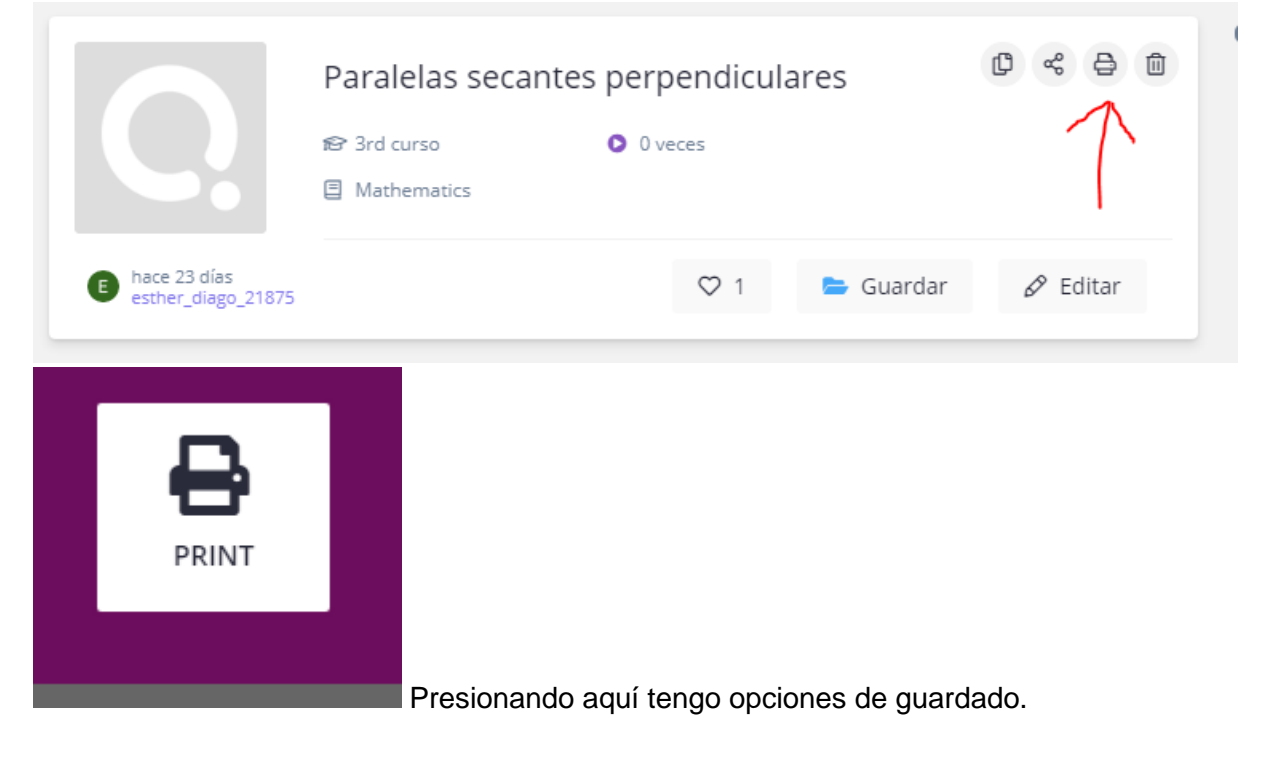

El cuestionario se puede imprimir, guardar en PDF… para otros usos que se le quiera dar.

# **5. CREACIÓN DE MEMES.**

Cuando nuestros alumnos realizan un Quizziz tenemos la posibilidad de insertar unas imágenes que les congratularán si la respuesta es correcta o les animarán a intentarlo de nuevo en caso de que la pregunta haya sido incorrecta. Estas imágenes suelen ser motivadoras para los alumnos y se han denominado como "memes"

La propia plataforma de Quizziz nos facilita una batería de memes ya creados por los desarrolladores del programa. Sin embargo, la plataforma también nos permite crear nuestro propio set de memes. Si nos vamos a la barra de la izquierda, vemos que, en una de las pestañas, pone la palabra "memes".

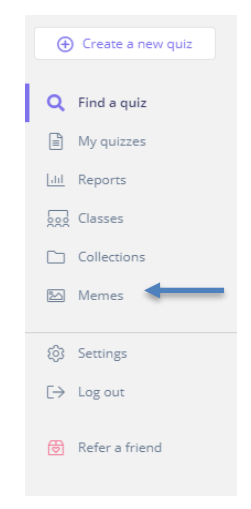

Una vez que hayamos entrado en dicha pestaña, nos aparecerá un icono de "+" que nos permitirá crear nuestro nuevo set de memes.

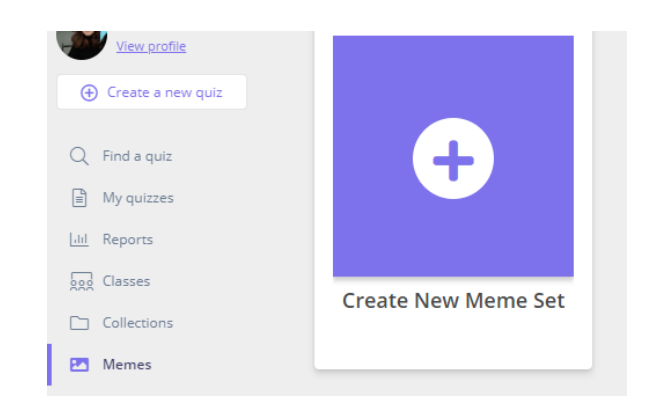

Si queremos hacer un nuevo set de memes le daremos a ese botón y nos pedirá que le pongamos un nombre a ese nuevo set de memes que vamos a crear. En mi caso, lo he querido llamar Ms.Carlota Rules y he asignado que sea para la asignatura de inglés. Una vez que le hayamos dado un título, se nos abrirá una nueva pestaña que nos permitirá crear una carpeta de memes dentro de mi set cuando la respuesta de los alumnos sea correcta y otra carpeta cuando la respuesta de los alumnos sea incorrecta.

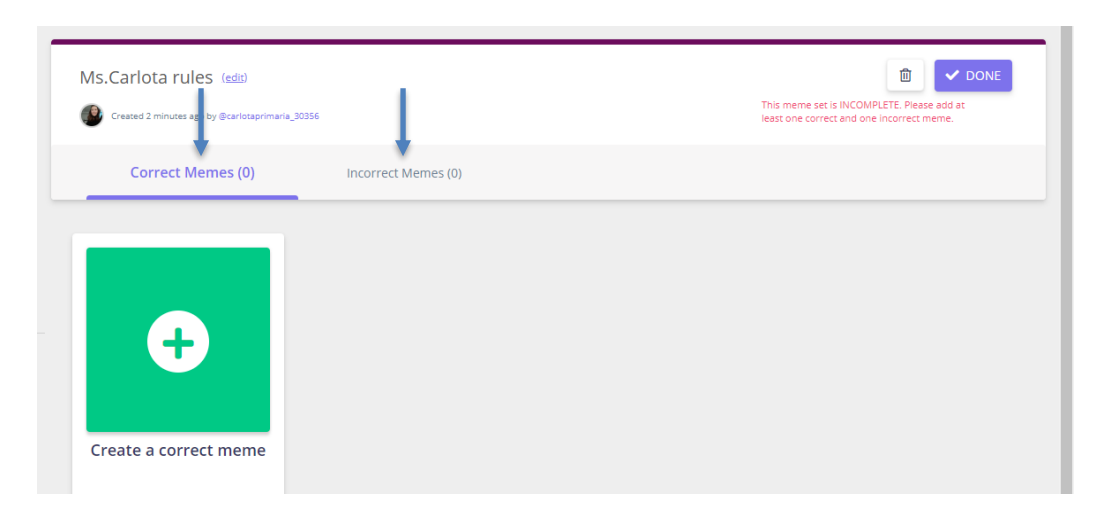

Aquí podremos subir fotografías desde nuestra propia galería del dispositivo en el que estemos trabajando. También nos permitirá editar las imágenes añadiendo texto en ellas lo que hace que sea aún más motivantes para los alumnos.

Ejemplos de memes correctos:

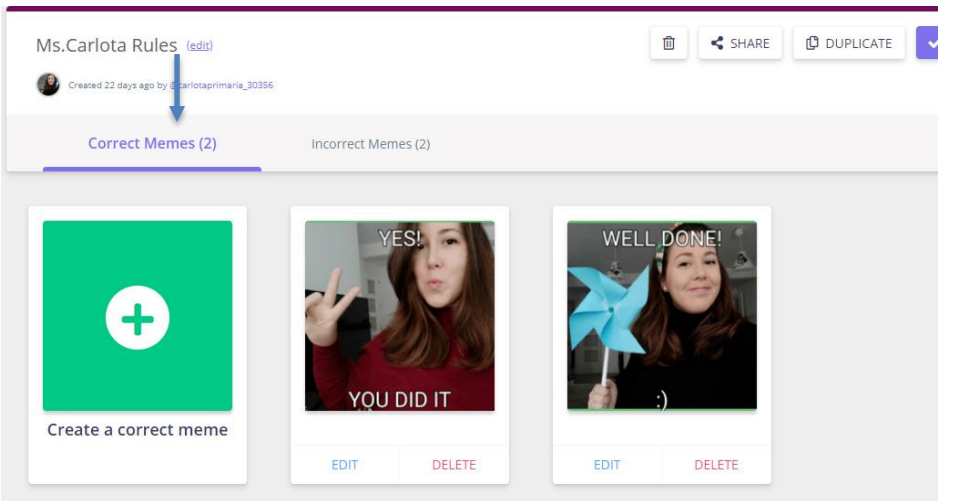

Ejemplo de memes incorrectos:

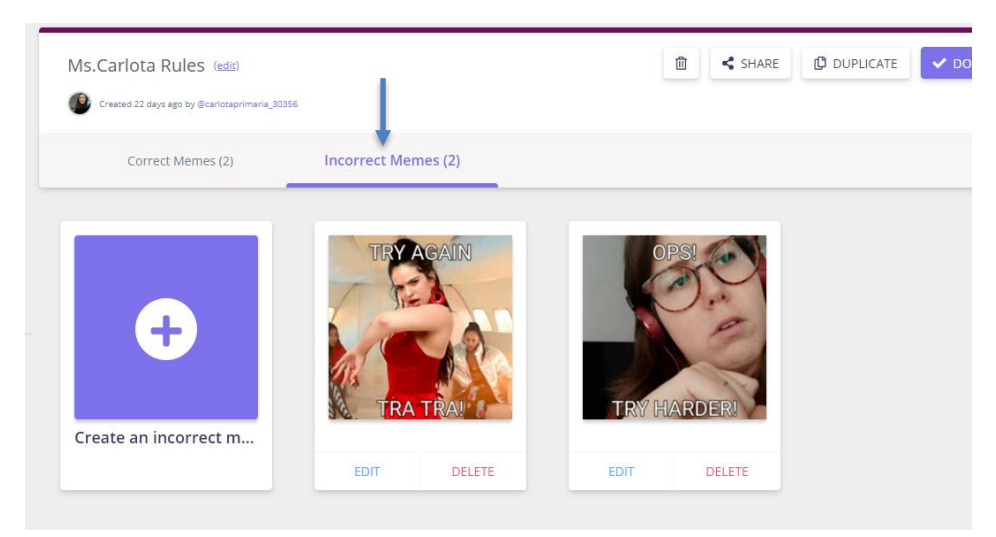

Una vez que tengamos nuestra batería de memes creados le damos a guardar (done). Y siempre nos aparecerán nuestros memes guardados en pestaña de memes de la izquierda. Aunque entremos con un dispositivo diferente al que utilizamos para crear nuestro set de memes, siempre nos aparecerán nuestros memes personalizados en la página.

Ahora explicaremos cómo asigno ese set de memes a un Quizziz que he creado para mis alumnos.

Tengo que crear mi cuestionario como se indica en los puntos anteriores y es en las herramientas del final, justo donde indico la caducidad de mi Quizziz, donde me permite asignarles un set de memes a mi Quizziz. Aquí vemos que nos saldrán los set de memes que ya tiene la página creadas por defecto y, a su lado, todos los set de memes que he creado con mi cuenta.

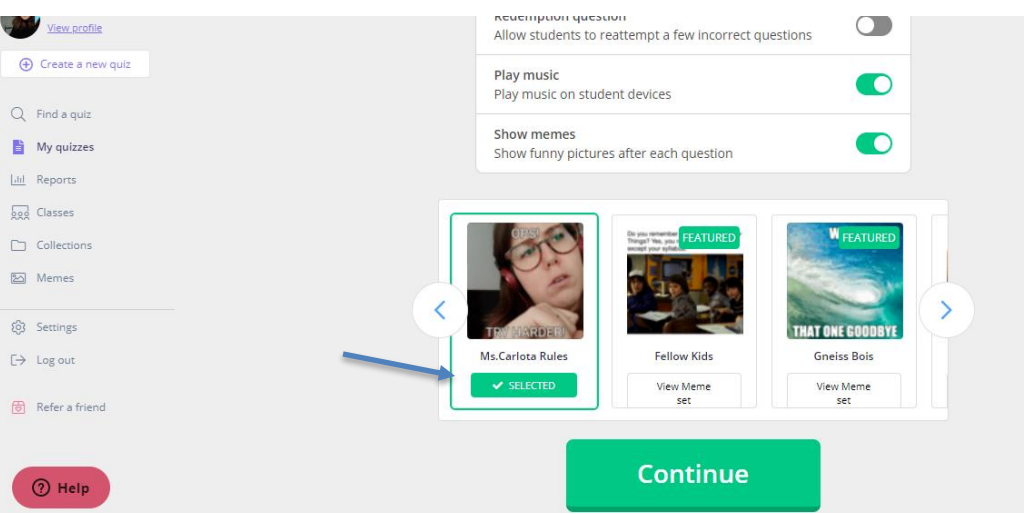

Seleccionamos el set que queremos para este Quizz y nuestros alumnos verán nuestros memes cuando jueguen con el cuestionario. Es importante realizar este paso siempre que queramos que nuestros alumnos vean nuestros memes ya que ,si no lo hacemos, la propia página de Quizziz nos asignará aleatoriamente un set de memes a nuestro cuestionario.

# **6. EJEMPLOS DE QUIZIZZ REALIZADOS POR EL GRUPO DE TRABAJO Y LLEVADOS A LA PRÁCTICA**

Una vez creado el Quizizz podremos mandarlo al alumno, mediante los métodos anteriormente mencionados.

Cuando el alumno lo haya realizado podremos verlo en nuestra cuenta de la siguiente manera:

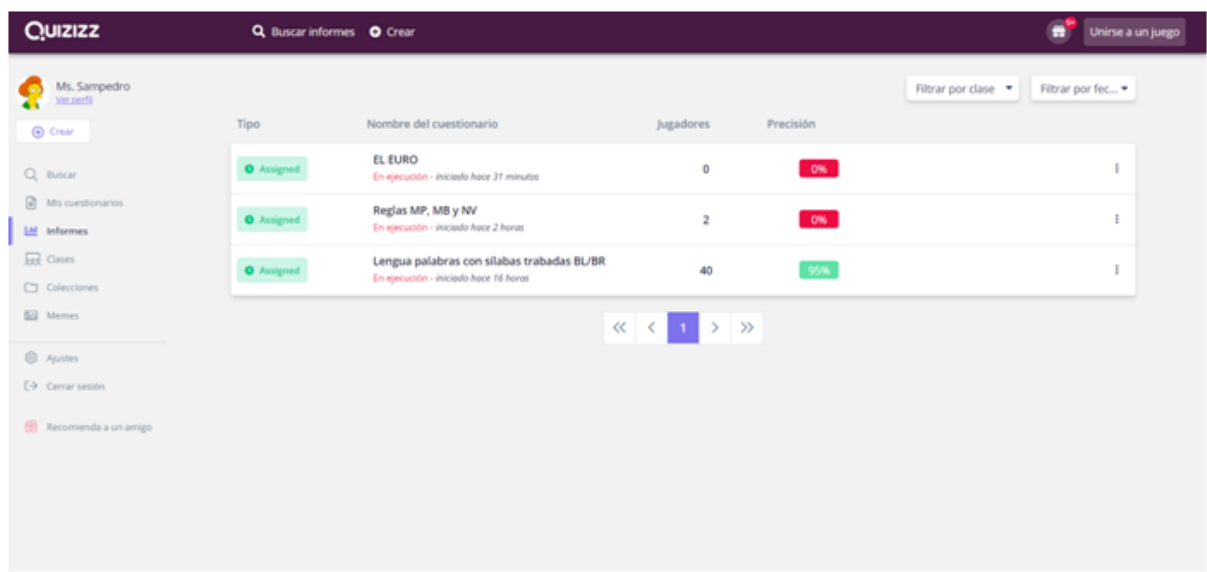

Seleccionamos la pestaña lateral izquierda de "informes" y nos aparecerán los Quizizz compartidos con los alumnos. Los Quizizz realizados por los alumnos aparecerán con un porcentaje en verde.

Si seleccionamos el Quizizz que han realizado, nos saldrá esta otra pantalla donde aparecerán los alumnos y el procentaje de respuestas acertadas de forma general(círculo verde) y de forma individual.

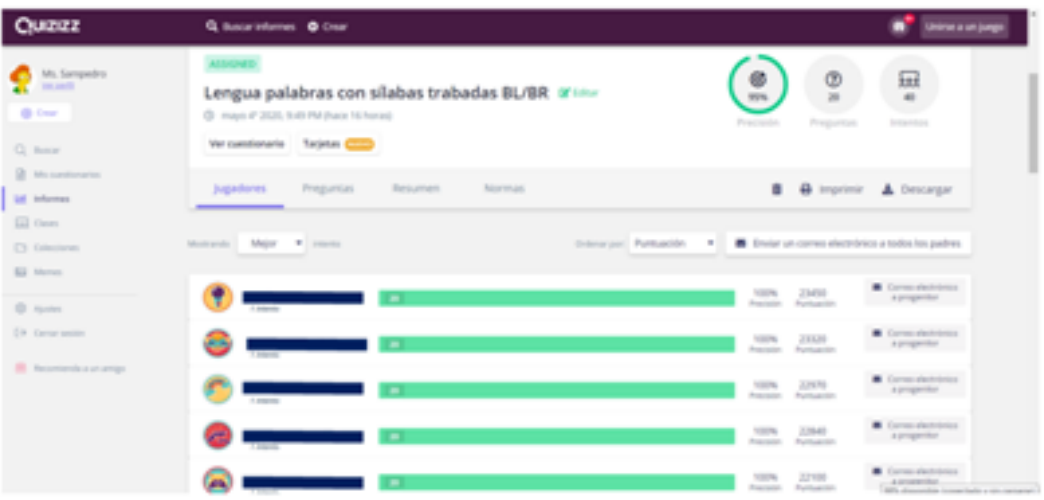

En la pestaña "Jugadores" veremos el porcentaje de preguntas acertadas y falladas por los alumnos.

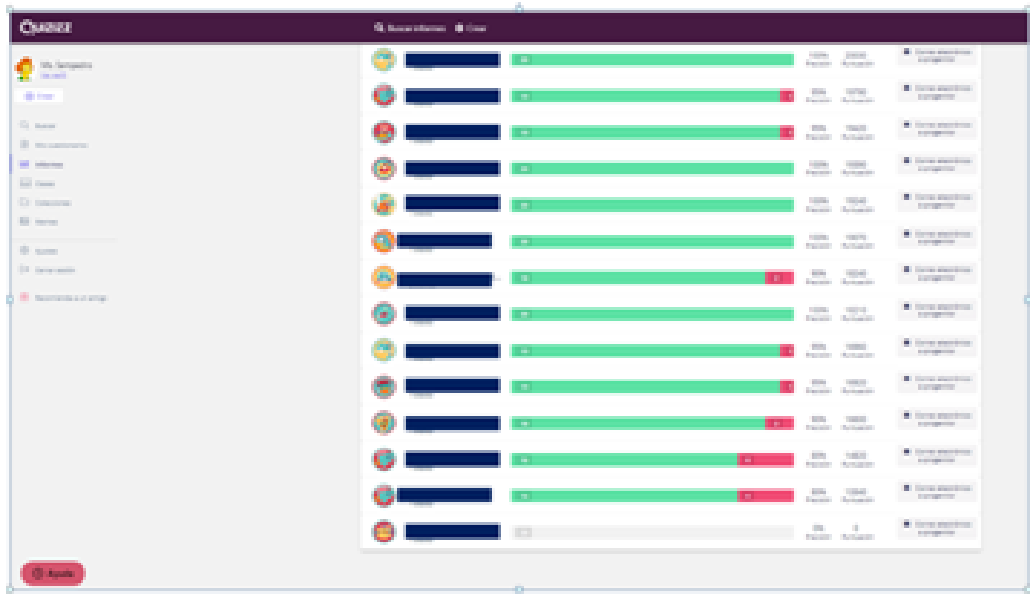

Si damos a la opción de "Preguntas", veremos el porcentaje de aciertos y fallos por preguntas, que han tenido nuestros alumnos.

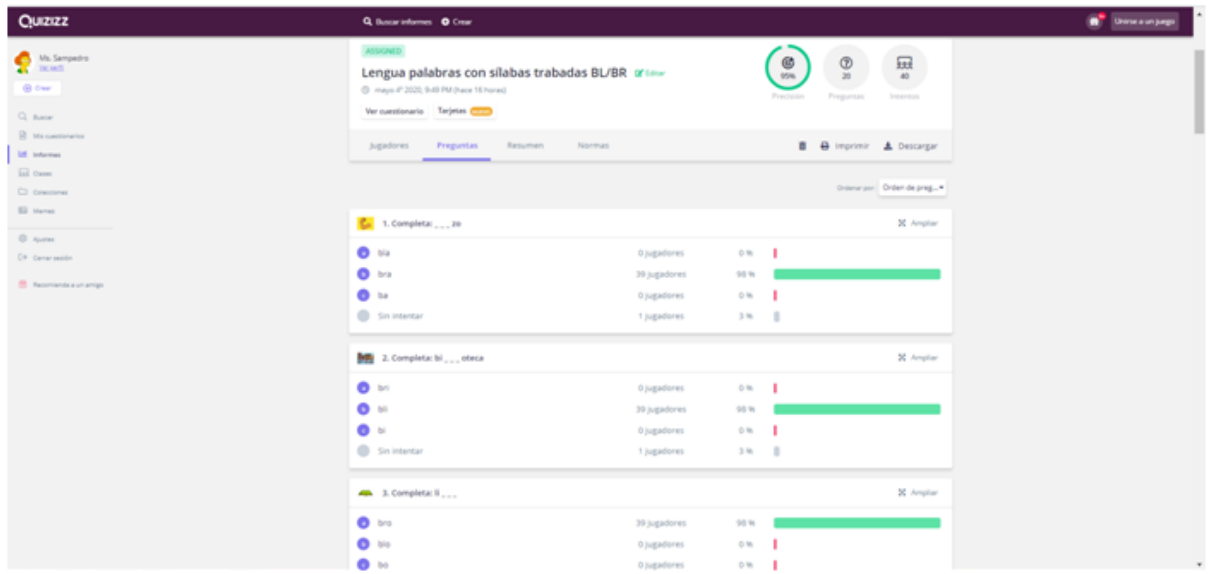

Si le damos a la pestaña "Resumen" nos saldrá una tabla con las preguntas y el acierto que ha tenido cada alumno.

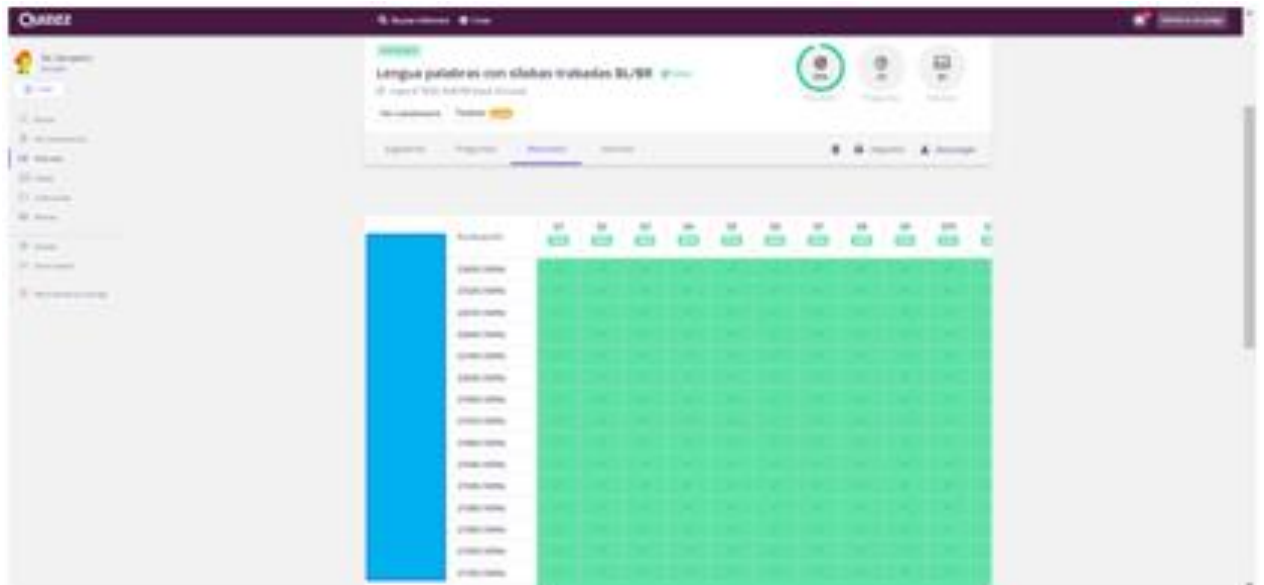

También tenemos la opción de descargar informe. Si le damos al botón descargar, se nos descargará un excel con los nombres de los alumnos y sus respuestas:

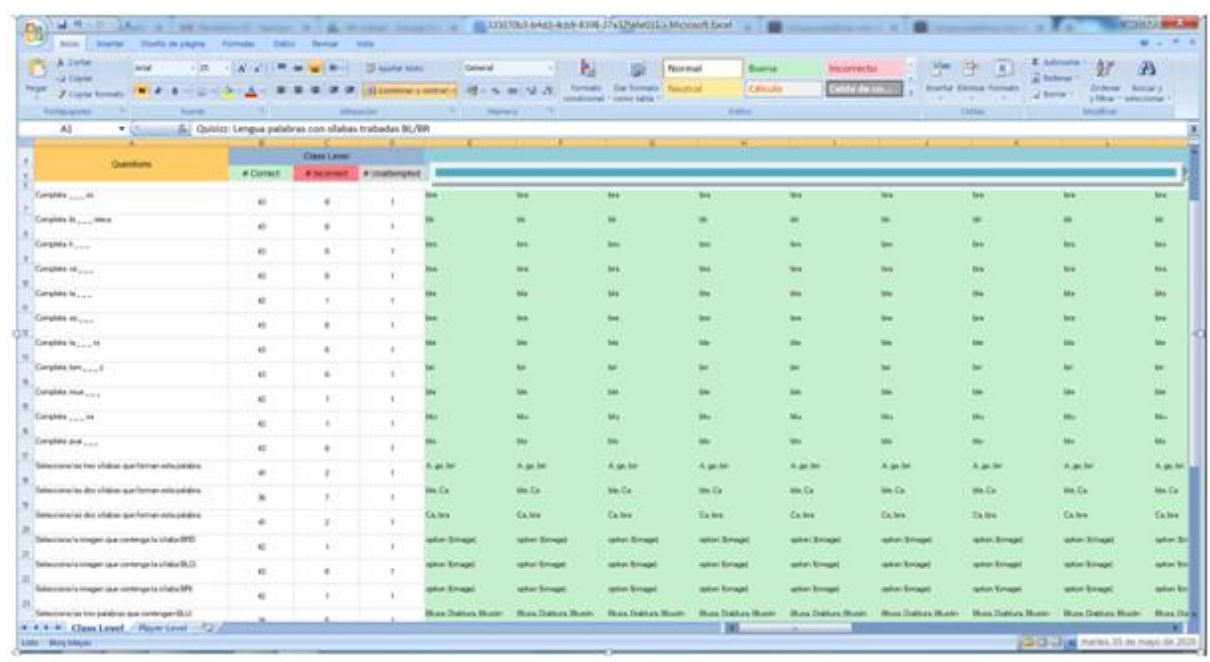